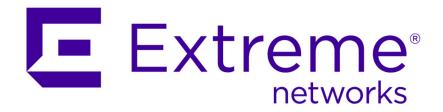

# SDN OneController Installation and User Guide

Copyright © 2015 Extreme Networks All rights reserved.

#### Legal Notice

Extreme Networks, Inc., on behalf of or through its wholly-owned subsidiary, Enterasys Networks, Inc., reserves the right to make changes in specifications and other information contained in this document and its website without prior notice. The reader should in all cases consult representatives of Extreme Networks to determine whether any such changes have been made. The hardware, firmware, software or any specifications described or referred to in this document are subject to change without notice.

#### **Trademarks**

Extreme Networks and the Extreme Networks logo are trademarks or registered trademarks of Extreme Networks, Inc. in the United States and/or other countries.

All other names (including any product names) mentioned in this document are the property of their respective owners and may be trademarks or registered trademarks of their respective companies/owners.

For additional information on Extreme Networks trademarks, please see: www.extremenetworks.com/company/legal/trademarks/

#### Support

For product support, including documentation, visit: <a href="www.extremenetworks.com/documentation/">www.extremenetworks.com/documentation/</a>

For information, contact: Extreme Networks, Inc. 145 Rio Robles San Jose, 95134

# **Table of Contents**

| Preface                                            | 4  |
|----------------------------------------------------|----|
| Conventions                                        | 4  |
| Providing Feedback to Us                           | 5  |
| Getting Help                                       | 5  |
| Related Publications                               | 6  |
| Chapter 1: OneController Overview                  | 7  |
| SDN Overview                                       | 7  |
| OneController Overview                             | 8  |
| OneController Models                               | 10 |
| Chapter 2: Installing and Setting Up OneController | 11 |
| Installing OneController                           | 11 |
| Installing Additional Features                     | 24 |
| Reverting to the Factory Default Settings          | 29 |
| Chapter 3: Getting Started                         | 30 |
| Logging On to the OneController GUI                |    |
| Shutting Down or Rebooting OneController           | 31 |
| Chapter 4: OneController Administration            | 33 |
| User Accounts                                      | 33 |
| Backing Up and Restoring Configurations and Logs   |    |
| Upgrading OneController                            |    |
| Changing System Settings                           | 54 |
| Chapter 5: Networking                              | 62 |
| Viewing Network Topology                           | 62 |
| Setting Static Routes                              |    |
| Using OneController Interfaces                     |    |
| Using OpenFlow                                     | 64 |
| Chapter 6: Diagnostics                             |    |
| OneController Reports and Logs                     |    |
| Network Diagnostics Overview                       |    |
| Creating TAC Diagnostic Files                      | 77 |

# **Preface**

#### **Conventions**

This section discusses the conventions used in this guide.

#### **Text Conventions**

The following tables list text conventions that are used throughout this guide.

**Table 1: Notice Icons** 

| Icon | Notice Type | Alerts you to                                            |
|------|-------------|----------------------------------------------------------|
| •    | Note        | Important features or instructions.                      |
|      | Caution     | Risk of personal injury, system damage, or loss of data. |
|      | Warning     | Risk of severe personal injury.                          |
| New  | New         | This command or section is new for this release.         |

**Table 2: Text Conventions** 

| Convention                             | Description                                                                                                    |
|----------------------------------------|----------------------------------------------------------------------------------------------------|
| Screen displays                        | This typeface indicates command syntax, or represents information as it appears on the screen.                                                                                                    |
| The words <b>enter</b> and <b>type</b> | When you see the word "enter" in this guide, you must type something, and then press the Return or Enter key. Do not press the Return or Enter key when an instruction simply says "type."          |
| [Key] names                            | Key names are written with brackets, such as [Return] or [Esc]. If you must press two or more keys simultaneously, the key names are linked with a plus sign (+). Example: Press [Ctrl]+[Alt]+[Del] |
| Words in italicized type               | Italics emphasize a point or denote new terms at the place where they are defined in the text. Italics are also used when referring to publication titles.                                          |

#### Platform-Dependent Conventions

Unless otherwise noted, all information applies to all platforms supported by ExtremeXOS software, which are the following:

- BlackDiamond® X series switch
- BlackDiamond 8800 series switches

- Cell Site Routers (E4G-200 and E4G-400)
- Summit® family switches
- SummitStack<sup>™</sup>

When a feature or feature implementation applies to specific platforms, the specific platform is noted in the heading for the section describing that implementation in the ExtremeXOS command documentation. In many cases, although the command is available on all platforms, each platform uses specific keywords. These keywords specific to each platform are shown in the Syntax Description and discussed in the Usage Guidelines.

#### **Terminology**

When features, functionality, or operation is specific to a switch family, the family name is used. Explanations about features and operations that are the same across all product families simply refer to the product as the "switch."

#### **Providing Feedback to Us**

We are always striving to improve our documentation and help you work better, so we want to hear from you! We welcome all feedback but especially want to know about:

- Content errors or confusing or conflicting information.
- Ideas for improvements to our documentation so you can find the information you need faster.
- Broken links or usability issues.

If you would like to provide feedback to the Extreme Networks Information Development team about this document, please contact us using our short online feedback form. You can also email us directly at InternalInfoDev@extremenetworks.com.

## **Getting Help**

If you require assistance, contact Extreme Networks Global Technical Assistance Center using one of the following methods:

| Web   | www.extremenetworks.com/support                                                                                                    |
|-------|----------------------------------------------------------------------------------------------------|
| Phone | 1-800-872-8440 (toll-free in U.S. and Canada) or 1-603-952-5000 For the Extreme Networks support phone number in your country: www.extremenetworks.com/support/contact |
| Email | support@extremenetworks.com To expedite your message, enter the product name or model number in the subject line.                                                      |

Before contacting Extreme Networks for technical support, have the following information ready:

- Your Extreme Networks service contract number
- A description of the failure
- A description of any action(s) already taken to resolve the problem (for example, changing mode switches or rebooting the unit)
- The serial and revision numbers of all involved Extreme Networks products in the network

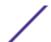

- A description of your network environment (such as layout, cable type, other relevant environmental information)
- Network load and frame size at the time of trouble (if known)
- The device history (for example, if you have returned the device before, or if this is a recurring problem)
- Any previous Return Material Authorization (RMA) numbers

### **Related Publications**

#### **Extreme SDN Documentation**

- OneC-A-600 Quick Reference
- OneController Install and User Guide
- OneController Release Notes
- SDN Getting Started Guide (coming soon)

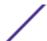

# 1 OneController Overview

SDN Overview
OneController Overview
OneController Models

#### **SDN Overview**

Software-defined networking (SDN) is an approach to computer networking that seeks to manage network services through decoupling the system that makes decisions about where traffic is sent (control plane) from the underlying systems that forward traffic to the selected destination (data plane).

The desire to move to the SDN model is being driven by several factors that are currently limiting conventional networking solutions from meeting today's needs:

- Complexity: Currently, to add or move devices, IT must touch multiple switches, routers, firewalls,
  Web authentication portals, etc. and update ACLs, VLANs, Quality of Services (QoS), and other
  protocol-based mechanisms using device-level management tools. Due to this complexity, today's
  networks are relatively static as IT seeks to minimize the risk of service disruption.
- Lack of centralized orchestration: Current networks rely on device-level management tools and manual processes. To implement a network-wide policy, IT may have to configure thousands of devices and mechanisms.
- Inability to scale: Conventional networks deal with increased demand by increasing physical infrastructure. As long as the increased demand is static, this solution works. However, increasingly, traffic patterns are incredibly dynamic and therefore unpredictable due to an increased mobility of users, more types of devices (smartphones, tablets), more online content, more cloud-based computing, and a more globally connected world (increased number of users).

SDN is purporting to address these issues by being dynamic, manageable, cost-effective, and adaptable, seeking to be suitable for the high-bandwidth, dynamic nature of today's applications. SDN architectures decouple network control and forwarding functions, enabling network control to become directly programmable and the underlying infrastructure to be abstracted from applications and network services.

A key element of the SDN architecture is the SDN controller. With an SDN controller, network intelligence is (logically) centralized and maintains a global view of the network, which appears to applications and policy engines as a single, logical switch. Extreme Networks OneController is based on a comprehensive, hardened OpenDaylight (ODL) controller that uniquely includes: network management, network access control, and application analytics. Extreme Networks comprehensive approach preserves the integrity of the open API provided by ODL while extending data center orchestration, automation, and provisioning to the entire network under a single pane of glass.

#### **OneController Overview**

OneController leverages the OpenDaylight Helium SR1.1 version SDN Controller to provide an open, fully pluggable and scalable platform to enable SDN and NFV for networks at any size and scale. Applications can use OneController to gather network intelligence, run algorithms to perform analytics, and then use OneController to orchestrate the new rules, if any, throughout the network. Additionally, OneController is based on the modular OpenDaylight platform that allows multiple Java modules to run concurrently within the Karaf framework, and lets the modules access Java APIs exposed by other modules using the OpenDaylight Service Layer Abstraction (SAL) framework.

The OneController framework contains a collection of dynamically pluggable modules to provide network services such as:

- Host and node service
- Flow service
- Physical and overlay (flow-based) topology service
- Path service to setup and manage a path based on specified constraints such as bandwidth between a given source and destination
- Multi-tenant network virtualization service
- Network statistics service

OneController also provides the following features:

- Web-based GUI for configuring the OneController appliance
- OpenFlow modules for Lync integration (configuring only the access switches)

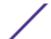

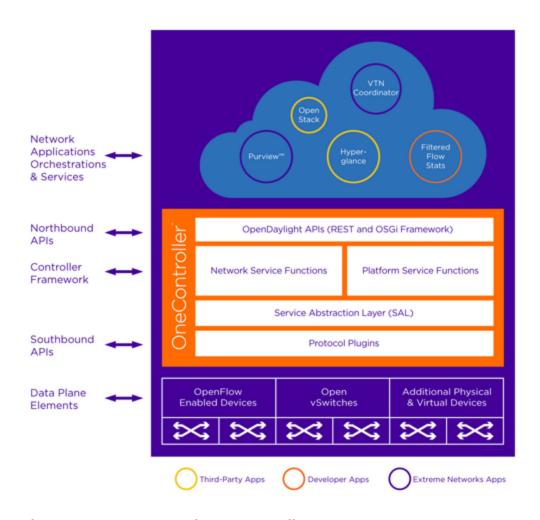

Figure 1: Extreme Networks OneController

Extreme Networks SDN platform includes management, policy, analytics, orchestration, OneController and switch level APIs.

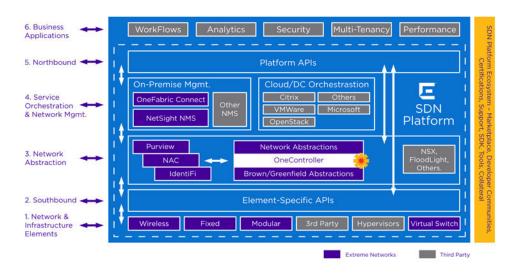

Figure 2: Extreme Networks SDN Platform

#### **OneController Models**

OneController is available in two models:

- OneC-A-600—physical appliance (see OneC-A-600 Overview on page 10)
- OneC-V—virtual appliance (see OneC-V Overview on page 10)

#### OneC-A-600 Overview

The OneC-A-600 is a physical appliance with the OneController software pre-installed on it.

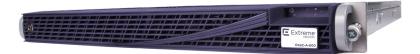

#### Figure 3: OneC-A-600

The OneC-A-600 features:

- MontaVista 32-bit Linux operating system
- 2 × XEON CPUs (24 cores)
- Dual 1TB hard drives with RAID controller
- 32GB RAM
- Dual power supplies
- $4 \times 1G$  ports (ETH0 for management; ESA0, ESA1, and ESA2 are data ports)

#### OneC-V Overview

The *OneC-V* is a virtual appliance, deployable on your own virtualization server (see Installing OneC-V Virtual Appliance on page 13). The currently supported virtualization server software is VMware ESXi.

Minimum ESXi server specifications:

- VMware ESXi 5.5 or later
- 4 GB RAM
- Ability to offer 8 virtual cores (vCPUs) to VMs
- 100 GB virtual disk space
- One physical Ethernet NIC

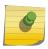

#### Note

If the host has only one NIC, use it for the OneC-V's admin interface. OneC-V has three interfaces (Admin, ESAO, ESA1).

OneC-V supports the following main VMware tools and functionality:

- GuestInfo plugin
- Controlled startup and shutdown from ESXi
- Health monitoring (comparable to hardware watchdog functionality)

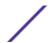

# 2 Installing and Setting Up OneController

Installing OneController
Installing Additional Features
Reverting to the Factory Default Settings

#### **Installing OneController**

OneController is available in two models. For information about installing OneController on:

- OneC-A-600—hardware appliance (see Installing and Setting Up the OneC-A-600 Hardware Appliance on page 11)
- OneC-V—virtual appliance (see Installing OneC-V Virtual Appliance on page 13)

#### Installing and Setting Up the OneC-A-600 Hardware Appliance

To install and set up the OneC-A-600:

- 1 Unpack, mount, and connect the OneC-A-600 to power (see the *OneC-A-600 Quick Reference*, shipped in the box).
- 2 Perform the initial configuration (sets network information, time/date, interfaces, log servers, and SNMP).

There are three ways to do this:

- Via serial port, and then run the command line wizard.
- Via management port using SSH, and then run the command line wizard.
- Via management port using HTTP, log on to OneController GUI, and then make change through the GUI setup wizard.

Through serial port:

- a Connect to the serial port with a computer (for location of serial port, see *OneC-A-600 Quick Reference*).
- b Run a terminal emulation program (for example, PuTTY).
- c Log on using: username = admin; password = abc123.

The command line configuration wizard starts automatically to guide you through the configuration.

Through management port using SSH:

a Connect to the management port with a computer (for location of management port, see *OneC-A-600 Quick Reference*). Connector type = RJ45; speed/serial port parameter setting = 115200 8N1.

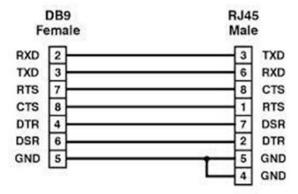

Figure 4: Serial Port Console Pinout

- b Configure the computer's Ethernet port with a statically assigned, unused IP address in the 192.168.10.0/24 subnet.
- c Connect using SSH to 192.168.10.1 (OneC-A-600's default IP address), and then log on using: username = admin; password = abc123.
  - The command line configuration wizard starts automatically to guide you through the configuration.

Through management port using HTTP:

- a Connect to the management port with a computer (for location of management port, see *OneC-A-600 Quick Reference*).
- b Configure the computer's Ethernet port with a statically assigned, unused IP address in the 192.168.10.0/24 subnet.
- c Log on to the OneController GUI (see Logging On to the OneController GUI on page 30) using IP address 192.168.10.1 (OneC-A-600's default IP address).
- d Use the OneController Setup menu to configure network information, time/date, etc. (see Changing System Settings on page 54).
- 3 Upgrade the pre-installed OneController software, if needed.

To ensure that you have the latest version of the OneController software, compare the version installed on your One-Controller-A-600 hardware appliance versus the latest version available on the Extreme Networks website:

- a If you are not already connected, log on to the OneController GUI (see Logging On to the OneController GUI on page 30) using IP address 192.168.10.1 (OneC-A-600's default IP address) or the IP address that you set in step 2 on page 11.
- b Check the currently installed version of the OneController software displayed in the **Manufacturing Information** report (see Viewing OneController Reports on page 71).
- c Check the latest available version of the OneController software by going to <a href="https://extranet.extremenetworks.com/downloads/Pages/OneController.aspx">https://extranet.extremenetworks.com/downloads/Pages/OneController.aspx</a>, and then click the Software tab.
- d If the pre-installed software is out of date, upgrade it (see Upgrading OneController on page 49).

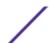

#### Installing OneC-V Virtual Appliance

The OneController software is available as a virtual appliance (OneC-V) that you can deploy on a virtualization server. The currently supported virtualization server software is VMware ESXi.

For the minimum specifications for the ESXi server, see OneC-V Overview on page 10.

#### To install OneC-V:

- 1 Download the OneC-V OVA file from https://extranet.extremenetworks.com/downloads/Pages/OneController.aspx (on the **Software** tab).
- 2 Deploy the OneC-V OVA file:
  - a From the vSphere client click **File** > **Deploy OVF Template**.

The **Deploy OVF Template—Source** dialog box appears (see the following figure).

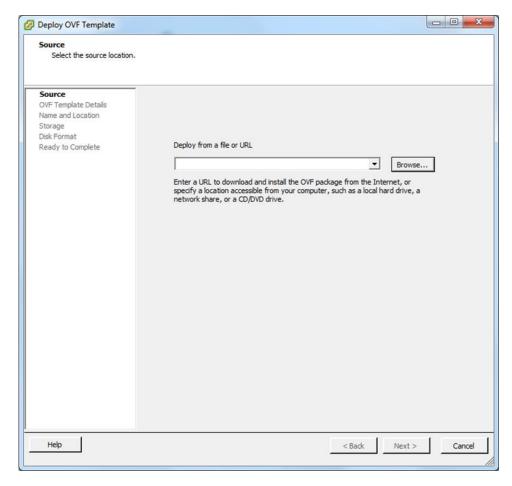

Figure 5: Deploy OVF Template: Source Dialog Box

b Click **Browse**, go to the directory where the OneC-V OVA file resides, select the file, and then click **Open**.

#### c Click Next.

The **Deploy OVF Template: OVF Template Details** dialog box appears (see the following figure).

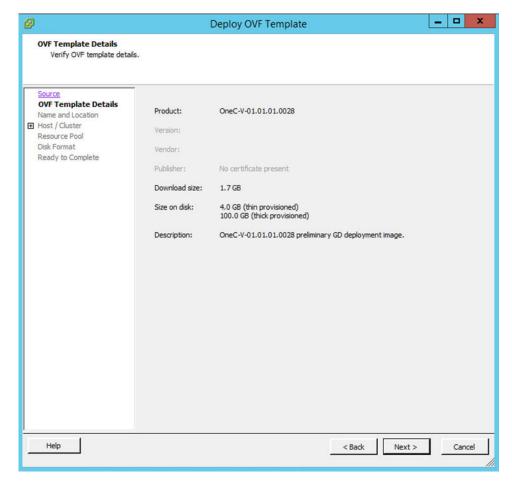

Figure 6: Deploy OVF Template: OVF Template Details Dialog Box

d Click **Next**. The **Deploy OVF Template: Name and Location** dialog box appears (see the following figure).

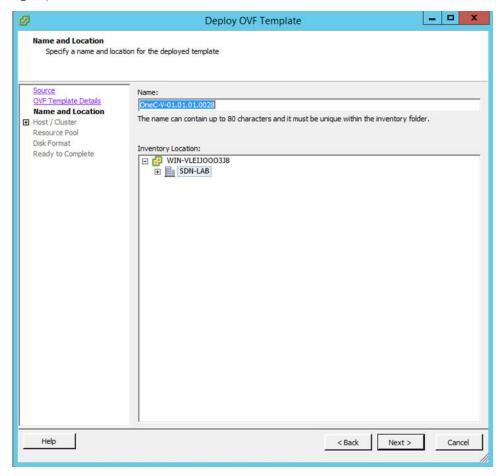

Figure 7: Deploy OVF Template: Name and Location Dialog Box

e In the Name box, enter a name for the OneC-V VM, and then click Next.

The Deploy OVF Template: Host / Cluster dialog box appears (see the following figure).

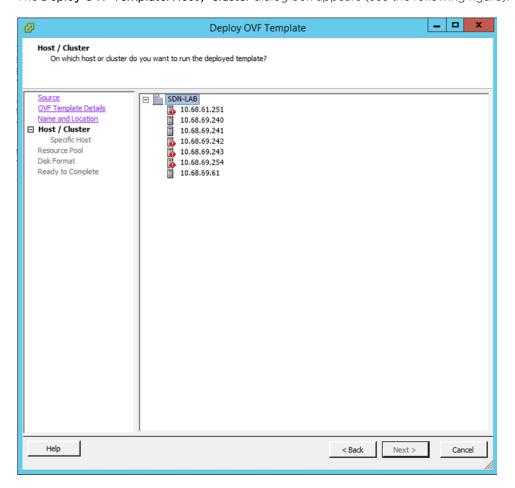

Figure 8: Deploy OVF Template: Host / Cluster Dialog Box

f Select a host/cluster location, and then click Next.

The **Deploy OVF Template: Storage** dialog box appears (see the following figure).

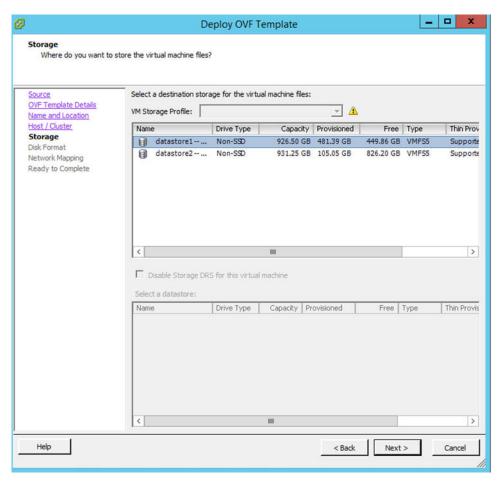

Figure 9: Deploy OVF Template: Storage Dialog Box

g Select where to store the virtual machine files, and then click Next.The Deploy OVF Template: Disk Format dialog box appears (see the following figure).

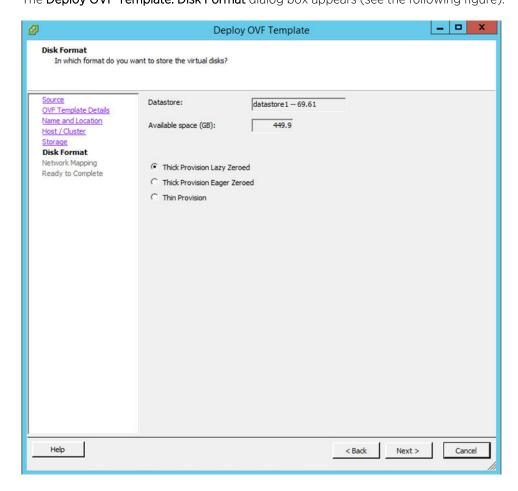

Figure 10: Deploy OVF Template: Disk Format Dialog Box

h Accept the default settings by clicking Next.

The Deploy OVF Template: Network Mapping dialog box appears (see the following figure).

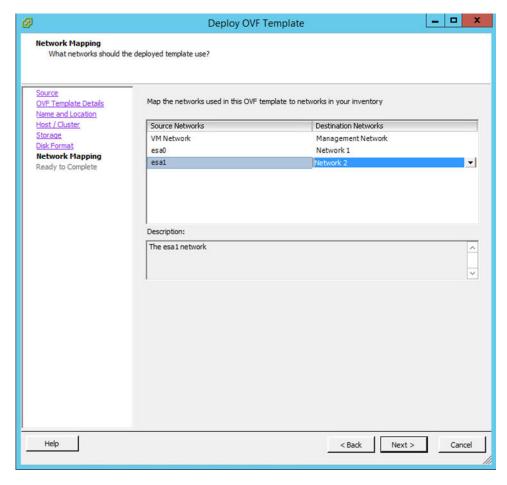

Figure 11: Deploy OVF Template: Network Mapping Dialog Box

- i Using the drop-down controls under the **Destination Networks** column, map the interfaces in the OVA file to the inventory networks:
  - VM Network = Management Network
  - esa0 = Network 1
  - esa1 = Network 2

j Click Next.

The Deploy OVF Template: Ready to Complete dialog box appears (see the following figure).

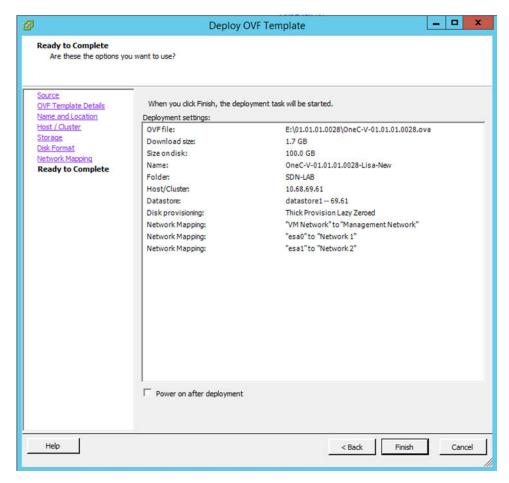

Figure 12: Deploy OVF Template: Ready to Complete Dialog Box

k Review your selections, and then click **Finish** to complete the configuration. The import may take several minutes to complete.

3 Power on the OneC-V virtual machine by right-clicking it in the left pane, and then clicking **Power > Power On** (see the following figure).

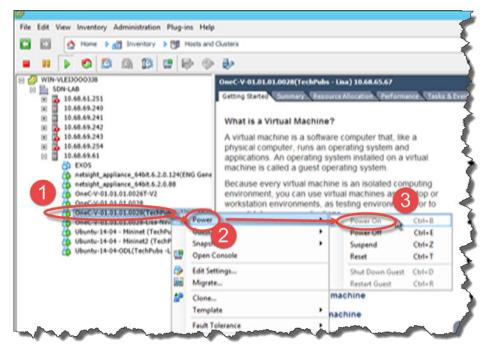

Figure 13: Powering on the OneController Virtual Machine

4 Configure the OneC-V system:

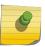

#### Note

This includes changing the Admin interface's management port IP address. Failing to change this IP address can cause IP address conflicts on the network.

a Click the OneC-V virtual machine in the left pane, and then click the **Console** tab (see the following figure).

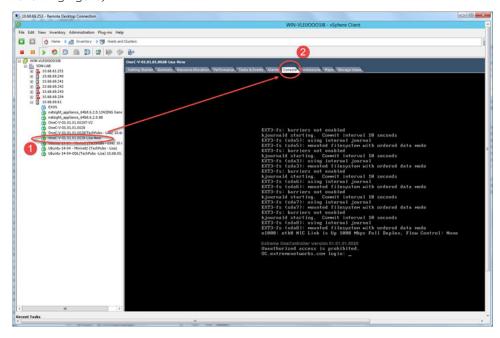

Figure 14: Console Tab

b Wait for the logon prompt to appear, and then type the credentials username = admin and password = abc123. The configuration script starts.

5 Enter choices for the following settings (press **Enter** to accept the default setting):

| Descritpion       | Values                                                                                                    |  |
|-------------------|----------------------------------------------------------------------------------------------------|--|
| Continent         | Select the continent for time zone purposes:  • Africa [A - J] = 0  • Africa [K - W] = 1  • America [A - A] = 2  • America [B - D] = 3  • America [J - M] = 5  • America [N - R] = 6  • America [S - Y] = 7  • Antarctica = 8  • Arctic = 9  • Asia [A - G] = 10  • Asia [H - O] = 11  • Asia [P - V] = 12  • Asia [Y - Y] = 13  • Atlantic = 14  • Australia = 15  • Europe [A - L] = 16  • Europe [V - Z] = 18  • Indian [V - Z] = 19  • Pacific [A - N] = 20  • Pacific [P - W] = 21 |  |
| City              | Select the city for time zone purposes.                                                                                                    |  |
| Set Time Set Date | Set the current time in the format hh:mm (h = hours, m = minutes).  Set the current date in the format yyyy:mm:dd (y =                                                                                                    |  |
| Ntp Server        | year, m = month, d = day).  NTP server's IP address. You can designate up to three NTP servers.                                                                                                    |  |
| Netmask           | NTP server's subnet mask.                                                                                                    |  |
| Gateway           | NTP server's gateway.                                                                                                    |  |
| Host Name         | NTP server's hostname.                                                                                                    |  |
| Domain Name       | NTP server's domain name.                                                                                                    |  |
| Static IP Address | Management port's (Admin) IP address.                                                                                                    |  |
| Netmask           | Management port's (Admin) subnet mask.                                                                                                    |  |
| Gateway           | Management port's (Admin) gateway.                                                                                                    |  |
| Host Name         | Management port's (Admin) hostname.                                                                                                    |  |
| Domain Name       | Management port's (Admin) domain name.                                                                                                    |  |
| SNMP Mode         | 1 = Disable SNMP<br>2 = Enable SNMPv1/v2c<br>3 = Enable SNMPv3                                                                                                    |  |

| Descritpion       | Values                                                                    |
|-------------------|---------------------------------------------------------------------------|
| Syslog Server     | Syslog server's IP address. You can designate up to three Syslog servers. |
| Data Port 1       |                                                                           |
| Static IP Address | Data port's (EASO) IP address.                                            |
| Netmask           |                                                                           |
| Data Port 2       | Data port's (EASO) subnet mask.                                           |
| Static IP Address | Data port's (EAS1) IP address.                                            |
| Netmask           | Data port's (EAS1) subnet mask.                                           |

## **Installing Additional Features**

#### List of Installed and Active Features

Multiple features are installed with OneController. Several of these features are also active (functioning). You can make installed, but inactive, features active (see Karaf Overview on page 26)

The following table lists all OneController installed features, and indicates which ones are active by default ( $\checkmark$  in Active column).

**Table 3: List of Installed and Active Features** 

| Feature        | Description                                       | Active   |  |
|----------------|---------------------------------------------------|----------|--|
| AAA            | Authentication, Authorization, and Accounting     | ✓        |  |
| ADSAL          | API Driven Service Abstraction<br>Layer           | ✓        |  |
| ARP Manager    | Address Resolution Protocol<br>Manager            | <i>y</i> |  |
| BGP            | Border Gateway Protocol                           |          |  |
| Controller     | OpenDaylight Controller and its<br>Config Plugins | <b>/</b> |  |
| COPS           | Common Open Policy Service                        |          |  |
| DLUX           | Web UI with Extreme Networks<br>Platform Manager  | <b>/</b> |  |
| Felix          | OSGi Dependency Management                        | ✓        |  |
| FRM            | Forwarding Rules Manager                          | ✓        |  |
| GBP            | Group-Based Policy                                |          |  |
| Gemini Web     | OSGi Web Container                                | ✓        |  |
| Host Tracker   | Catalogs Hosts in the Network                     | ✓        |  |
| Jackson JAX RS | Java Data Parsing Tools                           | ✓        |  |

Table 3: List of Installed and Active Features (continued)

| Feature          | Description                                        | Active   |  |
|------------------|----------------------------------------------------|----------|--|
| Jersey           | RESTful Web Services framework                     | ✓        |  |
| Jetty            | Java Servlet Container                             | ✓        |  |
| LISP             | Locator/Identifier Separation<br>Protocol          |          |  |
| MDSAL            | Model Driven Service Abstraction<br>Layer          | ✓        |  |
| MDSAL API Docs   | API Explorer based on Swagger                      | ✓        |  |
| NETCONF          | Network Configuration Protocol                     | ✓        |  |
| Netty Config     | Netty.io Configuration API                         | ✓        |  |
| OpenFlow         | OpenFlow Protocol Plugins                          | ✓        |  |
| OVSDB            | Open vSwitch Database Protocol                     |          |  |
| PCEP             | Path Computation Element<br>Communication Protocol |          |  |
| Platform Manager | OneController Platform Manager API                 | ✓        |  |
| Plugin2OC        | Plugin to OpenContrail                             |          |  |
| RESTConf         | REST API for accessing YANG / NETCONF              | ✓        |  |
| SDNI             | SDN Interface (Cross-Controller<br>Federation)     |          |  |
| SFC              | Service Function Chaining                          |          |  |
| SLF4J Logging    | Simple Logging Façade for Java                     | ✓        |  |
| SNBI             | Secure Network Bootstrapping<br>Infrastructure     |          |  |
| SNMP             | Simple Network Management<br>Protocol              |          |  |
| Spring           | Spring Dependency Injection<br>Framework           | <b>J</b> |  |
| Stats Manager    | Send Statistics Requests to<br>OpenFlow Nodes      | <b>/</b> |  |
| Switch Manager   | Catalogs Capabilities of Network<br>Elements       | ✓        |  |
| Tomcat           | Java Servlet Container                             |          |  |
| Topology Manage  | Network Topology Manager                           | ✓        |  |
| TTP              | Table Type Patterns                                |          |  |
| VTN              | Virtual Tenant Network                             |          |  |
| YANG             | Tools for YANG models                              | ✓        |  |

#### Feature Compatibility

The following tables lists the contents of the OpenDaylight compatible-with-all integration test.

**Table 4: OpenDaylight Compatible-with-All Test Contents** 

| odl-aaa-all               | odl-openflow-nxm-extensions odl-sfclisp             |                |
|---------------------------|-----------------------------------------------------|----------------|
| odl-aaa-authz             | odl-openflowjava-protocol odl-sfcofl2               |                |
| odl-adsal-all             | odl-openflowplugin-flow-services                    | odl-snbi-all   |
| odl-adsal-compatbility    | odl-openflowplugin-flow-service-<br>rest            | odl-ttp-all    |
| odl-bgpcep-all            | odl-openflowplugin-flow-service-ui odl-snmp4sdn-all |                |
| odl-dlux-core             | odl-ovsdb-all                                       | odl-tcpmd5-all |
| odl-listflowmapping-all   | odl-packetcable-all                                 | odl-           |
| odl-mdsal-broker          | odl-sdninterfaceapp-all                             | odl-           |
| odl-netconf-connector-ssh | odl-restconf                                        | odl-           |
| odl-nsf-all               | odl-sfc-all                                         | odl-           |

There are six modules that the OpenDaylight community test independently against compatible-withall, but not against each other. The following table lists whether these modules are compatible, incompatible, or compatibility is unknown.

**Table 5: Integration Test Feature Sets** 

|                         | GBP        | L2switch     | Open Contrail | OVSDB<br>OpenStack | OVSDB SFC  | VTN Manager |
|-------------------------|------------|--------------|---------------|--------------------|------------|-------------|
| Compatible-<br>with-all | Compatible | Compatible   | Compatible    | Compatible         | Compatible | Compatible  |
| L2switch                | Unknown    | _            | _             | _                  | _          | _           |
| Open Contrail           | Unknown    | Unknown      | _             | _                  | _          | _           |
| OVSDB<br>OpenStack      | Unknown    | Unknown      | Unknown       | -                  | _          | -           |
| OVSDB SFC               | Unknown    | Unknown      | Unknown       | Unknown            | _          | _           |
| VTN Manager             | Unknown    | Incompatible | Unknown       | Unknown            | Unknown    | _           |

#### **Karaf Overview**

OneController is a Java-based (Java 7) software package that runs within an Apache Karaf container. Karaf is a lightweight container based on OSGi that allows you to dynamically load (make active) and unload modules (called features).

A list of the main Karaf commands are listed at <a href="http://karaf.apache.org">http://karaf.apache.org</a>.

For a list of OneController features that installed and active by default, see List of Installed and Active Features on page 24.

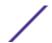

To activate additional features:

- 1 Access the Karaf console (see Accessing the Karaf Console on page 27).
- 2 See which features are already installed and active, and which are available to activate (see <u>Listing</u> Features on page 27).
- 3 Activate the desired features (see Activating Features on page 28).

#### Accessing the Karaf Console

To access the Karaf console:

- 1 Connect to the OneController using SSH: admin@<IP address> (where <IP address> = OneController IP address) and password = abc123.
- 2 At the command prompt, connect to the Karaf shell using SSH by issuing the following command: ssh -o UserKnownHostsFile=/dev/null -o StrictHostKeyChecking=no -p 8101 karaf@127.0.0.1
- 3 When prompted, type the password karaf.

The following prompt appears.

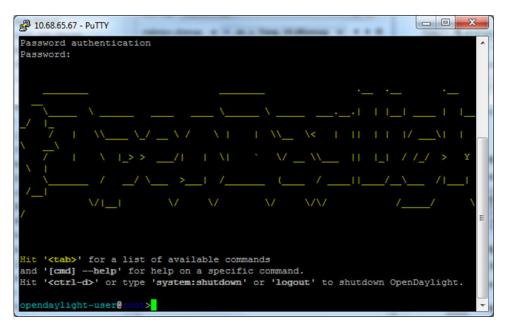

Figure 15: Karaf Prompt

#### **Listing Features**

To list features:

• To list all *installed* (available) features, issue the command: feature:list (see the following figure).

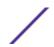

| Name                                           | / Version | Insta | lled   Repository | Description         |
|------------------------------------------------|-----------|-------|-------------------|---------------------|
|                                                |           |       |                   |                     |
| odl-netconf-all                                |           |       |                   | OpenDaylight :: Net |
| odl-netconf-api<br>conf :: API                 |           |       |                   | OpenDaylight :: Net |
| odl-netconf-mapping-api<br>conf :: Mapping API |           |       |                   | OpenDaylight :: Net |
| odl-netconf-util                               |           |       |                   | 1                   |
| odl-netconf-impl<br>conf :: Impl               |           |       |                   | OpenDaylight :: Net |
| odl-config-metconf-connector                   |           |       |                   | OpenDaylight :: Net |
| odl-netconf-netty-util                         |           |       |                   | OpenDaylight :: Net |
| odl-netconf-client<br>conf :: Client           |           |       |                   | OpenDaylight :: Net |
| odl-netconf-monitoring<br>conf :: Monitoring   |           |       |                   | OpenDaylight :: Net |
| framework-security<br>araf                     |           |       |                   | OSG1 Security for B |
| standard<br>ure                                |           |       | standard-3.0.1    | Karaf standard feat |
| aries-annotation                               |           |       | standard-3.0.1    | Aries Annotations   |

Figure 16: Feature:List Command Output

• To list all active features, issue the command: feature:list -i (see the following figure).

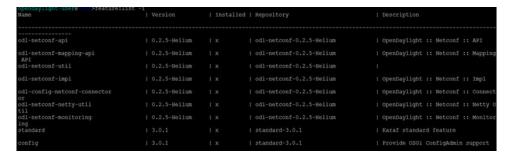

Figure 17: Feature:List -i Command Output

#### **Activating Features**

To active new features, issue the command feature:install <feature name> (see the following figure).

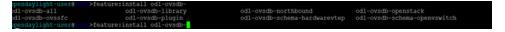

Figure 18: Feature Install Command

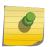

#### Note

Press **TAB** after typing the first few letters of a feature's name to show a list of matching features.

#### **De-activating Features**

To de-activate features, issue the command feature:uninstall <feature name> (see the following figure).

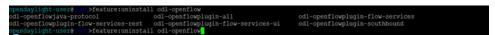

Figure 19: Feature Uninstall Command

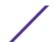

#### Viewing the Log

To view the log, issue the command log:display (see the following figure).

```
pendaylight-users on Flogidisplay
014-11-9 11/43/07/222 | INFO | Event Dispatcher | RegionsPersistenceImpl | 239 - org.apache.karaf.region.persist - 3.0.1 | Loading region digraph persistence
014-11-9 11/43/07/253 | INFO | Event Dispatcher | RegionsPersistenceImpl | 239 - org.apache.karaf.region.persist - 3.0.1 | initial zing region digraph from etc/regions-config.mal | 141 - org.apache.karaf.region.persist - 3.0.1 | initial zing region digraph from etc/regions-config.mal | 41 - org.apache.karaf.region.persist - 3.0.1 | initial zing region digraph from etc/regions-config.mal | 41 - org.apache.karaf.region.persist - 3.0.1 | initial zing 141 - org.apache.sahd.core - 0.9.0 | BouncyCastle not re istered, using the default JCE provider | INFO | Event Dispatcher | RttpServiceFactoryImpl | 65 - org.opa43.pax.web.pax-web-runtime - 3.1.0 | Bindin bundler (org.opendaylight.aaa.authn-sts_0.1.0.Rellum | 221) to http service | 85 - int.sf.sheache = 2.8.2 | No configuration found.com/publications-configuration found.com/publications-configuration found.com/publications-configuration found.com/publications-configuration found.com/publications-configuration found.com/publications-configuration found.com/publications-configuration found.com/publications-configuration found.com/publications-configuration found.com/publications-configuration found.com/publications-configuration found.com/publications-configuration found.com/publications-configuration found.com/publications-configuration-configuration found.com/publications-configuration-configuration found.com/publications-configuration-configuration-con
```

Figure 20: Log:Display Command

#### **Reverting to the Factory Default Settings**

At any time after installation, you can revert to the factory default settings established by the installation. This action does not remove any OneController software upgrades (see Upgrading OneController on page 49) and does not change the management port address, so that you do not lose connectivity.

To revert to the factory default settings:

1 On the left navigation bar, click **System Configuration**, and then, on the menu bar, click **Maintenance**. The **Maintenance System** screen appears (see the following figure).

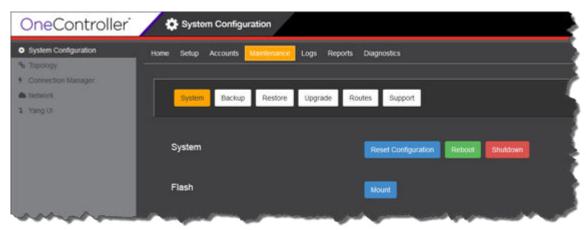

Figure 21: Maintenance System Screen

- 2 Click Reset Configuration. The system reboots, shutting down the OneController GUI interface.
- Wait for the system to restart, and then restart the OneController GUI (see Logging On to the OneController GUI on page 30).

# **3** Getting Started

Logging On to the OneController GUI
Shutting Down or Rebooting OneController

## Logging On to the OneController GUI

You can access the OneController software through its web-based GUI DLUX.

To start the OneController GUI:

- 1 Open a web browser.
- 2 Enter the following in the address box: http://<ipaddress>:8181/dlux/index.html, where <ipaddress> is the IP address for OneController.

The OneController logon screen appears (see the following figure).

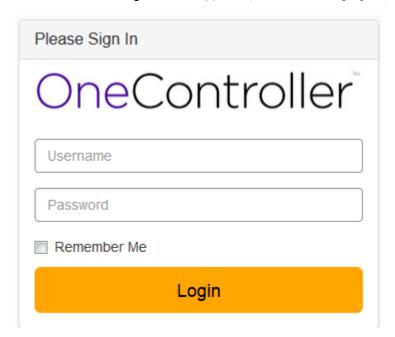

Figure 22: OneController Logon Screen

3 Type your user credentials in the boxes, and then click **Login**.

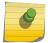

#### Note

The default logon credentials are user name = admin and password = abc123.

The OneController main screen appears (see the following figure).

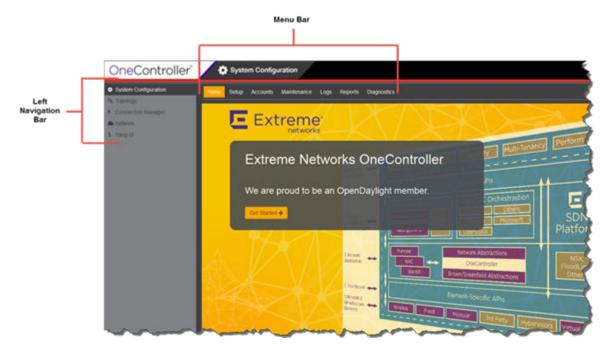

Figure 23: OneController Main Screen

# **Shutting Down or Rebooting OneController**

To shut down or reboot OneController:

1 On the left navigation bar, click **System Configuration**, and then, on the menu bar, click **Maintenance**. The **Maintenance System** screen appears (see the following figure).

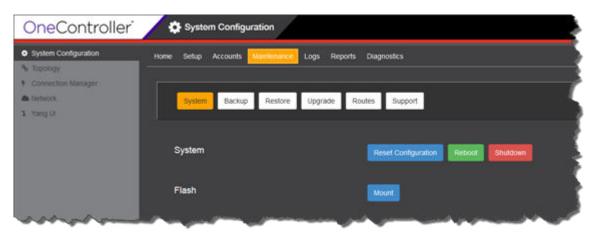

Figure 24: Maintenance—System Screen

- 2 Click System.
  - The **System** screen appears (see previous figure).
- 3 Click **Reboot** or **Shutdown** as desired.
- 4 When prompted, click **Yes** to confirm your choice.

# 4 OneController Administration

User Accounts
Backing Up and Restoring Configurations and Logs
Upgrading OneController
Changing System Settings

#### **User Accounts**

#### **Creating User Accounts**

To create user accounts:

1 On the left navigation bar, click **System Configuration**, and then, on the menu bar, click **Accounts**. The **Accounts** screen appears (see the following figure).

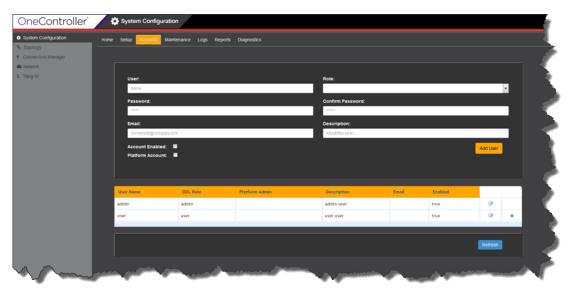

Figure 25: Accounts Screen

#### 2 Enter information in the following fields:

| Option           | Description                                                                                                    |
|------------------|----------------------------------------------------------------------------------------------------|
| User             | User's name (should be a userid compatible with Linux)                                                                                                    |
| Role             | <ul> <li>Admin—assigns administrator role to user.</li> <li>User—assigns user role to user.</li> </ul>                                                                                                    |
| Password         | Type the new user's password, and then type it again in <b>Confirm Password</b> box.                                                                                                    |
| Email            | User's email address                                                                                                    |
| Description      | User description                                                                                                    |
| Account Enabled  | Select to enable the account.                                                                                                    |
|                  | You can temporarily disable an account by clearing this check box.                                                                                                    |
| Platform Account | Select to provide the user with a Linux account, which allows connecting to the OneC-A-600 hardware appliance using SSH.                                                                                          |
|                  | The password for the Linux account is the same as the one set to access the OneController GUI (set in the <b>Password</b> box). This account is created in the /home directory and is added to the group "admin". |

#### 3 Click Add User.

The new user appears in the table. You can also edit and delete existing user accounts (see Modifying User Accounts on page 34 and Deleting User Accounts on page 36).

### **Modifying User Accounts**

To modify user accounts:

1 On the left navigation bar, click **System Configuration**, and then, on the menu bar, click **Accounts**. The **Accounts** screen appears (see the following figure).

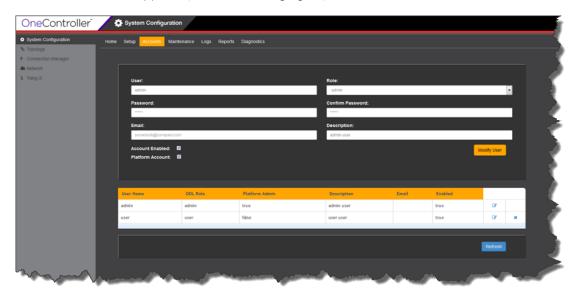

Figure 26: Accounts Screen

- In the user table, for the desired user account, click .

  The information for the user appears in the fields.
- 3 Change information in the following fields as needed:

| Option           | Description                                                                                                    |
|------------------|----------------------------------------------------------------------------------------------------|
| User             | User's name (should be a userid compatible with Linux)                                                                                                    |
| Role             | <ul> <li>Admin—assigns administrator role to user.</li> <li>User—assigns user role to user.</li> </ul>                                                                                                    |
| Password         | Type the new user's password, and then type it again in <b>Confirm Password</b> box.                                                                                                    |
| Email            | User's email address                                                                                                    |
| Description      | User description                                                                                                    |
| Account Enabled  | Select to enable the account.                                                                                                    |
|                  | You can temporarily disable an account by clearing this check box.                                                                                                    |
| Platform Account | Select to provide the user with a Linux account, which allows connecting to the OneC-A-600 hardware appliance using SSH.                                                                                                 |
|                  | The password for the Linux account is the same as the one set to access the OneController GUI (set in the <b>Password</b> box). This account is created in the <b>/home</b> directory and is added to the group "admin". |

#### 4 Click Modify User.

The revised user information appears in the lower table.

#### **Deleting User Accounts**

Deleting an account permanently removes access for that user. To *temporarily* remove access, disable the account instead, by clearing the **Account Enabled** check box (see Modifying User Accounts on page 34).

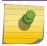

#### Note

Deleting a currently logged on user does not force the user out of OneController.

#### To delete user accounts:

1 On the left navigation bar, click **System Configuration**, and then, on the menu bar, click **Accounts**. The **Accounts** screen appears (see the following figure).

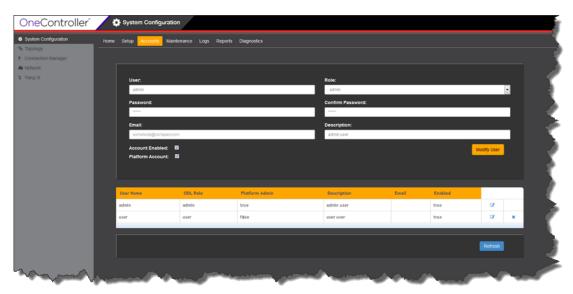

Figure 27: Accounts Screen

- 2 In the table, for user that you want to delete, click .
- 3 The user account disappears from the table.

# **Backing Up and Restoring Configurations and Logs**

You can back up the following information (see Backing Up Configurations and Logs on page 37):

- Platform configuration and logs
- OneController configuration and logs

The following OneController directories and files are backed up:

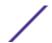

- /usr/opendaylight/data/log/
- /usr/opendaylight/configuration/
- /usr/opendaylight/etc/
- /usr/opendaylight/idmlight.db
- /usr/opendaylight/log (backed up if it exists)
- /usr/opendaylight/ObjectStore (if it exists)
- /usr/opendaylight/PutObjectStoreHere (if it exists)

Restoring only restores configurations, not log files (see Restoring Configurations on page 40).

You can also *copy* backup files to an external server (see Copying Backup Files to Remote Location on page 42).

#### Backing Up Configurations and Logs

You can perform an immediate backup or schedule backups at recurring times. The backup file is saved as a zip file that can be stored on the local machine, external USB drive (see Connecting USB Portable Drives to OneController on page 45), or a remote machine.

If a backup is scheduled, its next occurrence appears next to **Next Backup** (see Figure 29: Maintenance —Backup Screen on page 38). You can delete backup schedules (see Deleting Backup Schedules on page 39). Backup files appear on the **Restore** page (see Restoring Configurations on page 40).

To create backup files:

On the left navigation bar, click **System Configuration**, and then, on the menu bar, click **Maintenance**. The **Maintenance System** screen appears (see the following figure).

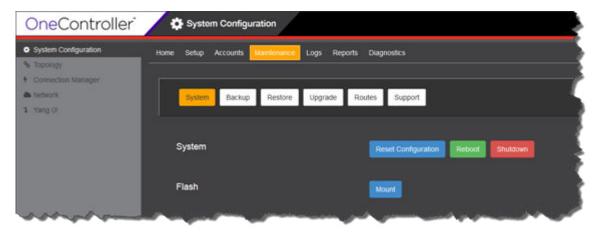

Figure 28: Maintenance—System Screen

#### 2 Click Backup.

The Maintenance Backup screen appears (see the following figure).

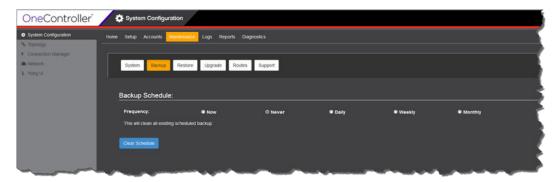

Figure 29: Maintenance—Backup Screen

3 Select a scheduled frequency:

| Frequency | Description                                                                                                    |  |  |
|-----------|----------------------------------------------------------------------------------------------------|--|--|
| Now       | Starts the backup immediately.                                                                                                    |  |  |
| Daily     | Schedules a recurring daily backup.                                                                                                    |  |  |
|           | Select:  • Every day—seven days a week  • Every weekday—five days a week (Monday—Friday)  , and then Start Time  Hour (in 24-hour time)  Minutes |  |  |
| Weekly    | Schedules recurring weekly backups.                                                                                                    |  |  |
|           | Select day(s) of the week for the backup to occur:                                                                                               |  |  |
|           | Recurrence: 25 Mon. 18 Tue 18 Wed 18 Thur 18 Pri. 18 Sat 18 Sun                                                                                  |  |  |
|           | , and then <b>Start Time</b>                                                                                                    |  |  |
|           | Hour (in 24-hour time) Minutes                                                                                                    |  |  |
| Monthly   | Schedules recurring monthly backups.                                                                                                    |  |  |
|           | Select the day of the month for the backup in the Day of Month list, and then Start Time                                                         |  |  |

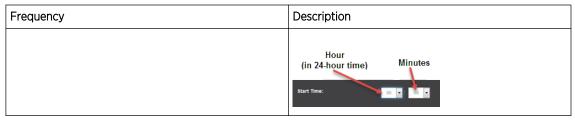

- 4 For daily, weekly, and monthly scheduled backups, under **Backup Options**, select the location to backup the files to in the **Select Where to Back up** list:
  - Flash—To a USB portable drive. You must mount the USB drive first (see Connecting USB Portable Drives to OneController on page 45).
  - Local—On the same hardware that hosts OneController in /var/controller/images/bu restore.
  - Remote—To a remote device:
  - a To move the backup file to a remote file server or desktop, select a supported protocol in the **Protocol** list:
    - ftp
    - scp
    - http
  - b Enter the IP address or host name for the remote device in the **Server** box.
  - c Enter your logon credentials for the remote device in the **User ID** and **Password** boxes. Re-enter your password in the **Confirm** box.
  - d Enter the location to copy the backup files to in the **Directory** box (in the form "\\top level folder name\folder name" for example). If the file is in the root directory, you can leave this blank.
- 5 Click:
  - Start (if you selected Now for an immediate backup)
  - Schedule (if you selected Daily, Weekly, or Monthly.

Backup files appear (in the form <hostname>.<MMDDYYYY>.<Time-as-an-integer>.zip) on the **Restore** screen (see **Restoring Configurations** on page 40).

#### **Deleting Backup Schedules**

To delete existing scheduled backups:

1 On the left navigation bar, click **System Configuration**, and then, on the menu bar, click **Maintenance**. The **Maintenance System** screen appears (see the following figure).

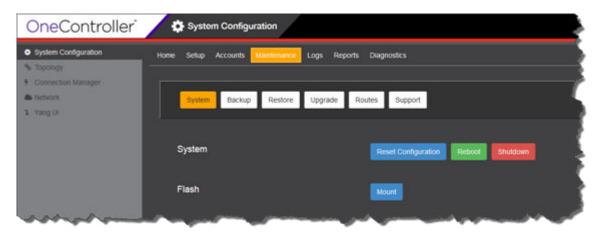

Figure 30: Maintenance—System Screen

2 Click Backup.

The Maintenance Backup screen appears (see the following figure).

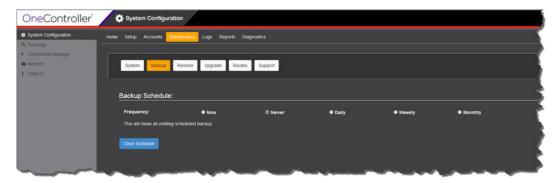

Figure 31: Maintenance—Backup Screen

- 3 For Frequency, select Never.
- 4 Click Clear Schedule.

## **Restoring Configurations**

To restore backed up configurations (see Backing Up Configurations and Logs on page 37):

1 On the left navigation bar, click **System Configuration**, and then, on the menu bar, click **Maintenance**. The **Maintenance System** screen appears (see the following figure).

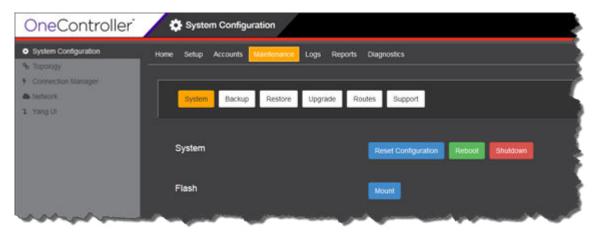

Figure 32: Maintenance—System Screen

2 Click Restore.

The **Restore** screen appears (see the following figure).

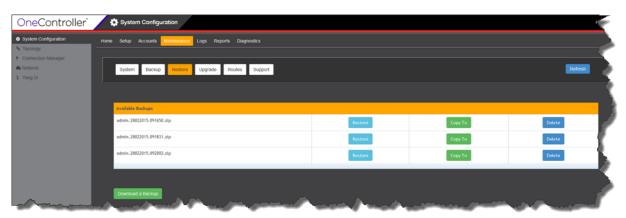

Figure 33: Maintenance—Restore Screen

3 If the backup configuration file is *located on a remote server*, you must first download it locally:

a Click Download a Backup.

The **Copy To** dialog box appears (see the following figure).

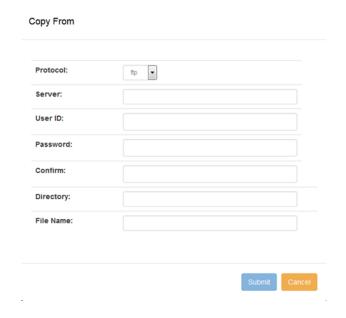

Figure 34: Copy From Dialog Box

- b For the type of remote server, select the appropriate protocol in the **Protocol** list:
  - ftp
  - scp
  - http
- c Enter the IP address or host name for the server that you are copying from in the **Server** box.
- d Enter your logon credentials for the server that you are copying from in the **User ID** and **Password** boxes. Re-enter your password in the **Confirm** box.
- e Enter the location to copy the backup files from in the **Directory** box (in the form "\\top level folder name\folder name").
- f Enter the name of the backup file in the File Name box.
- g Click Submit.

The backup file now appears in the Available Backups table.

4 Under **Available Backups** for the desired backup file, click **Restore**. When prompted to confirm your selection, click **Yes**.

#### Copying Backup Files to Remote Location

To copy backup files to a remote location:

1 On the left navigation bar, click **System Configuration**, and then, on the menu bar, click **Maintenance**. The **Maintenance System** screen appears (see the following figure).

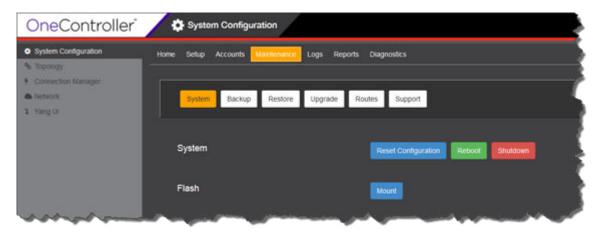

Figure 35: Maintenance—System Screen

2 Click Restore.

The **Restore** screen appears (see the following figure).

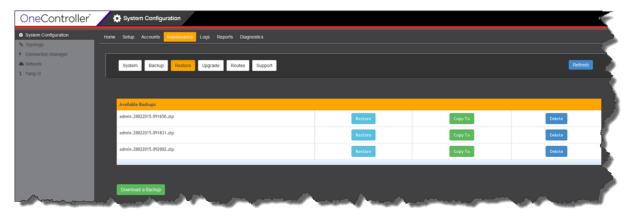

Figure 36: Maintenance—Restore Screen

3 Under Available Backups for the desired backup files, click Copy To.
The Copy To dialog box appears (see the following figure).

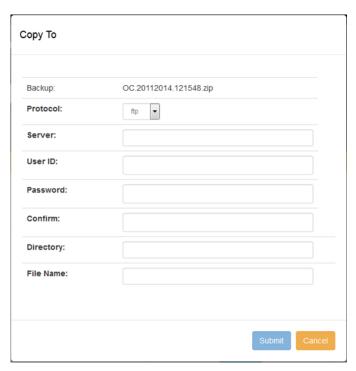

Figure 37: Copy To Dialog Box

- 4 For transmitting the files, select the protocol in the Protocol list:
  - ftp
  - scp
  - http
- 5 Enter the IP address or host name for the server that you are copying to in the **Server** box.
- 6 Enter your logon credentials for the server that you are copying to in the **User ID** and **Password** boxes. Re-enter your password in the **Confirm** box.
- 7 Enter the location to copy the backup files to in the **Directory** box (in the form "\\top level folder name\folder name").
- 8 Enter the name of the backup file in the **File Name** box.
- 9 Click Submit.

#### **Deleting Backup Files**

To delete existing backup files:

On the left navigation bar, click **System Configuration**, and then, on the menu bar, click **Maintenance**. The **Maintenance System** screen appears (see the following figure).

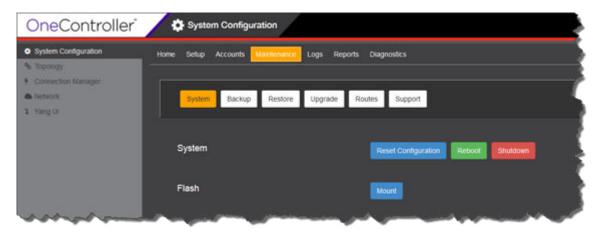

Figure 38: Maintenance—System Screen

2 Click Restore.

The **Restore** screen appears (see the following figure).

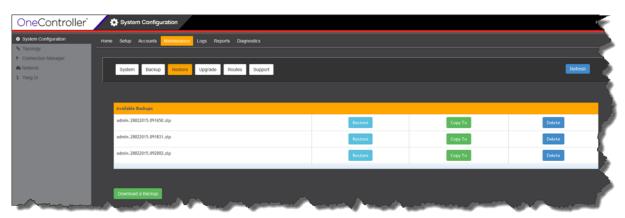

Figure 39: Maintenance—Restore Screen

3 Under **Available Backups**, for the desired backup file click **Delete**. When prompted to confirm your selection, click **Yes**.

The backup file is removed from the list.

#### Connecting USB Portable Drives to OneController

For backing up and restoring configurations/logs (see Backing Up Configurations and Logs on page 37 and Restoring Configurations on page 40), you may want to use an external, portable USB drive. To use a USB portable drive, you must mount it first so that OneController recognizes it.

USB requirements:

• USB drive must be formatted as File Allocation Table (FAT).

- All desired files must be in the top level directory.
- USB v2.0 (if USB v3.0, it must be backward compatible).

To enable use of a USB drive:

- 1 Insert a USB drive into:
  - OneC-A-600: USB ports on front or back panel. Only one USB drive can be inserted at a time.
  - OneC-V: USB port on ESXi host hardware.
  - a For the OneC-V, in the VMware vSphere client in the left pane, right-click the OneController virtual machine, and click **Edit Settings**(see the following figure).

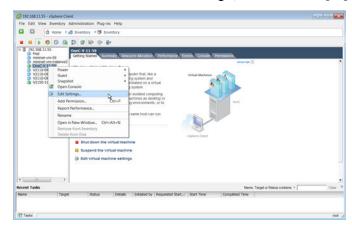

Figure 40: vSphere Client—Edit Settings

The Virtual Machine Properties dialog box appears (see the following figure).

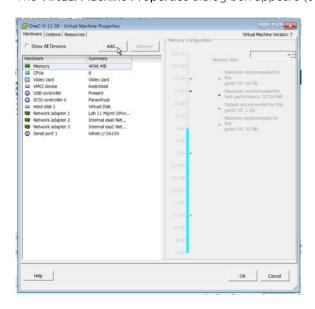

Figure 41: vSphere Client—Virtual Machine Properties Dialog Box

b Click the Hardware tab.

#### c Click Add.

The Add Hardware dialog box appears (see the following figure).

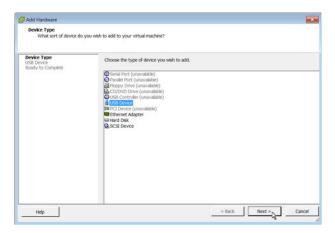

Figure 42: Add Hardware Dialog Box

d Click USB controller, and then click Next.

The Add Hardware—Select USB Device dialog box appears (see the following figure).

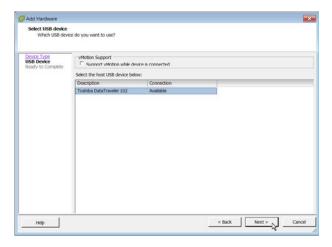

Figure 43: Add Hardware—Select USB Device Dialog Box

e Select the USB device in the list, and then click Next.

The Add Hardware—Ready to Complete dialog box appears (see the following figure).

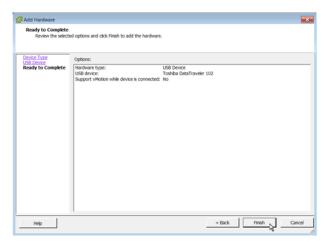

Figure 44: Add Hardware—Ready to Complete Dialog Box

f Click Finish.

The USB device appears in the Virtual Machine Properties dialog box (see the following figure).

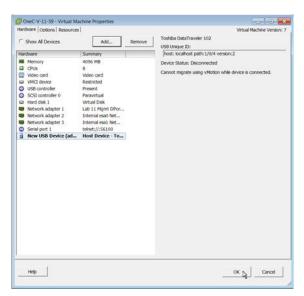

Figure 45: Virtual Machine Properties Dialog Box

g Click OK.

2 On the left navigation bar, click **System Configuration**, and then, on the menu bar, click **Maintenance**. The **Maintenance System** screen appears (see the following figure).

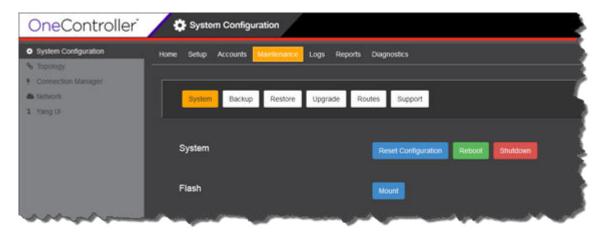

Figure 46: Maintenance—System Screen

3 Click Mount.

The USB device's status information and list of files appears (see the following figure).

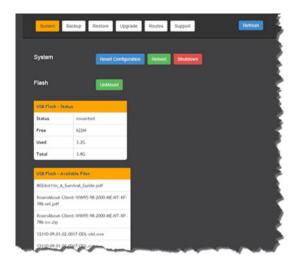

Figure 47: Maintenance—System, Mount USB Results Screen

## **Upgrading OneController**

After the initial installation (see Installing and Setting Up OneController on page 11), you can upgrade OneController with updated images available at https://extranet.extremenetworks.com/downloads/Pages/OneController.aspx on the Software tab.

The upgrade images have the following extensions:

- OneC-V Controller image extension: jse
- OneC-A-600 Controller image extension: ice

The configuration directories that are copied during a backup (see Backing Up and Restoring Configurations and Logs on page 36) are copied before an upgrade starts. The platform configuration is restored upon completion of the upgrade.

#### Caution

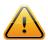

The OneController configuration directories are restored to /usr/opendaylight/preserved when an upgrade finishes. Because OneController is based on the OpenDaylight controller, whose development is not controlled by Extreme Networks, the compatibility of your current configuration files with new OneController image cannot be assured. After the upgrade is complete, use a file compare utility to examine differences between your old backup configuration files in the preserved directory with the new configuration files in/usr/opendaylight/configuration/ that were installed by the upgrade. Make changes to the new configuration files as needed.

To upgrade the OneController software:

1 On the left navigation bar, click **System Configuration**, and then, on the menu bar, click **Maintenance**. The **Maintenance System** screen appears (see the following figure).

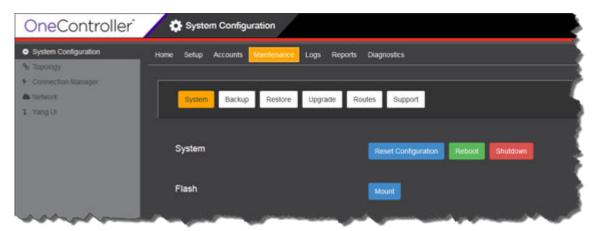

Figure 48: Maintenance—System Screen

#### 2 Click **Upgrade**.

The **Upgrade** screen appears (see the following figure).

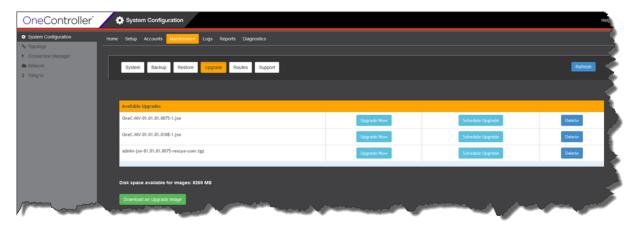

Figure 49: Maintenance—Upgrade Screen

Any software upgrade images that are available locally (on the hardware that is running OneController) appear in the **Available Upgrades** table.

- 3 If the image that you want to upgrade to is not local, copy it locally:
  - a Click Download an Upgrade Image.

The **Download Upgrade Image** dialog box appears (see the following figure).

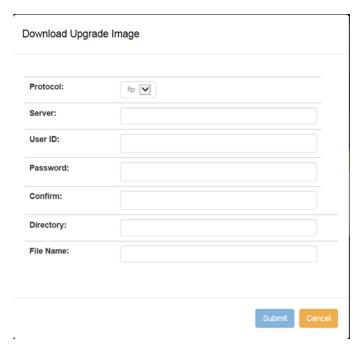

Figure 50: Download Upgrade Image Dialog Box

- b For transmitting the file, select the protocol in the **Protocol** list:
  - ftp
  - scp
  - http
- c Enter the IP address or host name for the server that you are copying the image file from in the **Server** box.
- d Enter your logon credentials for the server you are copying from in the **User ID** and **Password** boxes. Re-enter your password in the **Confirm** box.
- e Enter the upgrade image location where you are downloading from in the **Directory** box (in the form "\top level folder name\folder name" for example). If the file is in the root directory, you can leave this blank.
- f Enter the name of the upgrade file in the File Name box.
- g Click Submit.
- h Click Refresh.

The upgrade image appears in the **Available Upgrades** table.

- 4 To upgrade at a later date:
  - a For the desired upgrade image, click Schedule Upgrade.

The Schedule Upgrade dialog box appears (see the following figure).

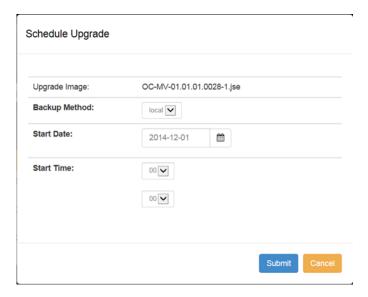

Figure 51: Schedule Upgrade Dialog Box

- b In the **Backup Method** list, select where the current OneController image should be backed up to:
  - **none**—no backup is performed
  - local—on the same hardware that hosts OneController
  - usb—on a removable USB flash drive connected the hardware that hosts OneController

С

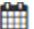

Select the upgrade date in Start Date by typing a date or by clicking

d In **Start Time**, select the upgrade time:

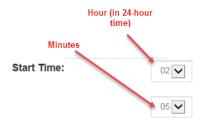

e Click Submit.

- 5 To upgrade immediately:
  - a For the desired upgrade image, click **Upgrade Now**.

The **Upgrade Now** dialog box appears (see the following figure).

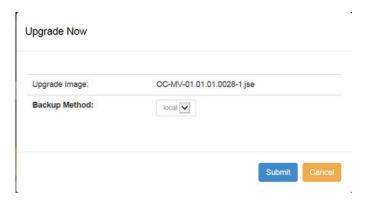

Figure 52: Upgrade Now Dialog Box

- b In the Backup Method list, select where the current OneController image should be backed up to:
  - none—no backup is performed
  - local—on the same hardware that hosts OneController
  - usb—on a removable USB flash drive connected the hardware that hosts OneController
- c Click Submit.

OneController upgrades the software and reboots.

You can verify that the upgrade was successfully performed by checking the software version shown in the **Manufacturing Information** report (see Viewing OneController Reports on page 71).

## **Changing System Settings**

Using the OneController GUI, you can change the following OneController system settings that you set up originally during installation (see Installing and Setting Up OneController on page 11).

The Reset Configuration button resets the system settings back to the factory default (see Reverting to the Factory Default Settings on page 29) without removing any customer-installed features (see Installing Additional Features on page 24).

To change hardware settings:

- 1 Click **Setup**, and then the desired hardware settings tab:
  - Host Info: set host name, domain name, DNS servers (see Host Information on page 55)
  - **Time**: set the time zone and current time, and whether to enable NTP support (see **Time** on page 55)
  - Interfaces: set IP address/netmask/VLAN ID for all the interfaces (see Interfaces on page 56)
  - Logging Server: set remote log servers' IP addresses (see Remote Logging (Syslog) Server on page 57)
  - SNMP: configure or disable the OneController SNMP agent (see SNMP on page 58)
- 2 Click **Setup**, and then click the **Summary** tab. A summary of all of your system settings appears.

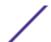

#### 3 Click Submit.

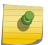

#### Note

Changes made on any of the system setting screens are not applied until you click the **Submit** button on the Summary screen.

#### **Host Information**

To access the **Host Information Setup** screen, click **Setup**, and then click the **Host Info** tab. The **Host Information Setup** screen appears (see the following figure).

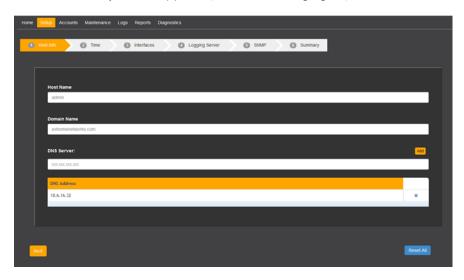

Figure 53: Host Information Setup Screen

| Host Name   | OneController's host name.                                                                                                    |  |  |
|-------------|----------------------------------------------------------------------------------------------------|--|--|
| Domain Name | Domain name.                                                                                                    |  |  |
| DNS Server  | DNS server IP address. Up to three DNS servers are supported.<br>To <i>add</i> a DNS server:                                                                                                    |  |  |
|             | <ol> <li>Type a new DNS server IP address in the <b>DNS Server</b> box.</li> <li>Click <b>Add</b>. The new DNS server appears in the <b>DNS Address</b> table.</li> </ol>                        |  |  |
|             | To <i>delete</i> a DNS server: In the <b>DNS Address</b> table, next to the DNS sever that you wish to remove, click the <b>X</b> . The DNS server disappears from the <b>DNS Address</b> table. |  |  |

#### Time

To access the **Time Setup** screen, click **Setup**, and then click the **Time** tab. The **Time Setup** screen appears (see the following figure).

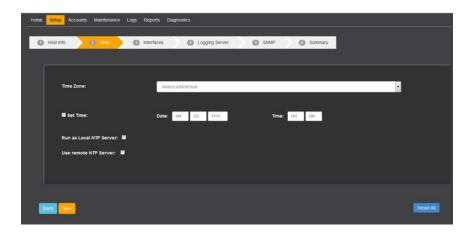

Figure 54: Time Setup Screen

| Time Zone               | Sets the time zone.                                                                                                    |  |  |
|-------------------------|----------------------------------------------------------------------------------------------------|--|--|
| Date and Time           | To set the time and date, select <b>Set Time</b> , enter values in the <b>Date</b> and <b>Time</b> boxes, and then click <b>Set Time Now</b> .                                               |  |  |
| Run as Local NTP Server | Sets the OneC-A-600 hardware appliance to act as an NTP server. This can be useful for synchronizing time for a cluster of OneControllers.                                                   |  |  |
| Use remote NTP Server   | Selecting <b>Use remote NTP Server</b> enables the OneController hardware to u a remote NTP server at the indicated IP address. You can designate up to three NTP servers for OneController. |  |  |
|                         | <ol> <li>Type an IP address for the desired NTP server in the Remote NTP Server box.</li> <li>Click Add.</li> </ol>                                                                          |  |  |
|                         | The NTP server appears in the <b>NTP Server</b> table.                                                                                                    |  |  |

#### **Interfaces**

To access the **Interfaces Setup** screen, click **Setup**, and then click the **Interfaces** tab. The **Interfaces Setup** screen appears (see the following figure).

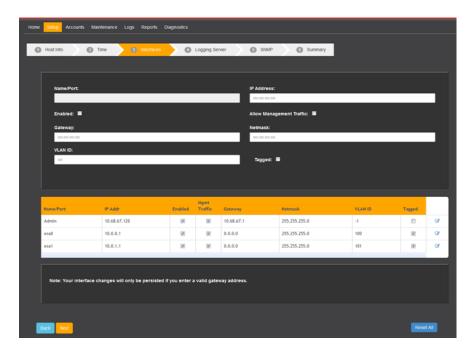

Figure 55: Interfaces Setup Screen

To change an interface's information, click onext to the interface in the table. The information for the interface appears in the relevant boxes. Click **Apply** to apply the changes.

| Name/Port                | The OneController interface (Admin, EASO, EAS1).           |
|--------------------------|------------------------------------------------------------|
| IP Address               | Interface's IP address.                                    |
| Enabled                  | Whether or not the interface is enabled.                   |
| Allow Management Traffic | Select to allow management traffic over the selected port. |
| Gateway                  | Interface's gateway.                                       |
| Netmask                  | Interface's subnet mask.                                   |
| VLAN ID                  | VLAN ID.                                                   |
| Tagged                   | Whether or not tagging is enabled.                         |

## Remote Logging (Syslog) Server

You can specify up to three Syslog servers.

To access the **Logging Server Setup** screen, click **Setup**, and then click the **Logging Server** tab. **Logging Server Setup** screen appears (see the following figure).

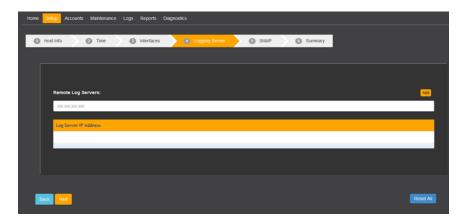

Figure 56: Logging Server Setup Screen

To add a remote logging (Syslog) server, type the IP address in the **Remote Log Servers** box, and then click **Add**. The server appears in the **Log Server IP Address** table.

To delete a remote logging server, click **X** next to the desired server in the table. The server disappears from the table.

Selecting the check box next to a remote logging server enables it.

#### **SNMP**

To access the **SNMP Setup** screen, click **Setup**, and then click the **SNMP** tab. The **SNMP Setup** screen appears (see the following figures).

On this screen you can enable/disable SNMP and set up SNMPv2/v3 with correct parameters (for connecting to NMS/EMS hardware—for example, NetSight—to which OneController sends its status information and events).

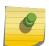

#### Note

This is independent of the SNMP module that runs as part of the OneController software that can be used to send configuration information to switches.

To disable SNMP, click No SNMP.

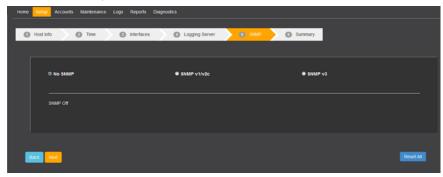

Figure 57: SNMP Setup Screen—SNMP Disabled

To enable SNMPv1 or v2c, click SNMPv1/v2c, and enter values in the following boxes:

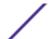

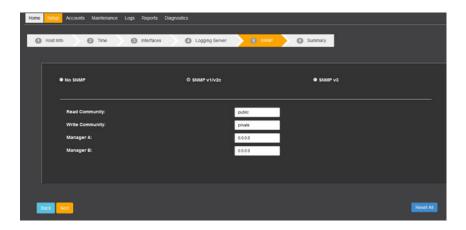

Figure 58: SNMP Setup Screen—SNMPv1/v2c

| Read Community  | The read community string.  |
|-----------------|-----------------------------|
| Write Community | The write community string. |
| Manager A       | IP address of Manager A.    |
| Manager B       | IP address of Manager B.    |

To enable SNMPv3, click SNMPv3, and enter values in the following boxes:

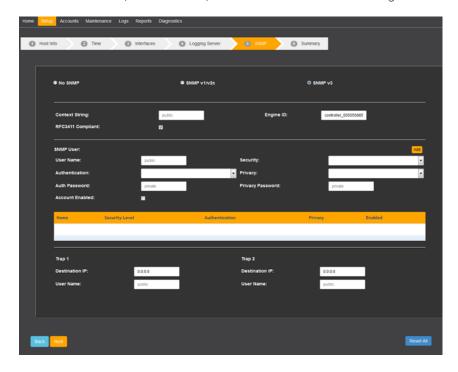

Figure 59: SNMP Setup Screen—SNMPv3

| Context String    | An SNMP context is a collection of management-related information. The SNMP context is identified by the combination of Engine ID and a context string. The context string can be a maximum of 32 octets (ASCII characters) long.                                                                                                    |  |  |
|-------------------|----------------------------------------------------------------------------------------------------|--|--|
| Engine ID         | The Engine ID uniquely identifies the SNMP engine instance (SNMP agent on the OneController). The Engine ID is used in conjunction with SNMP user passphrases to generate the keys that are used to secure SNMP transmissions for the user.                                                                                                    |  |  |
| RFC3411 Compliant | When enabled, the OneController prefixes the administrator-entered Engine ID string with 4 octets representing the "binary equivalent of the agent's SNMP management private enterprise number as assigned by the Internet Assigned Numbers Authority (IANA)" according to RFC3411. Otherwise, the Engine ID entered by the administrator is used as is.                                                                                                    |  |  |
| SNMP User         |                                                                                                    |  |  |
| User Name         | The unique identifier for an account that can send SNMPv3 messages to and from the controller.                                                                                                    |  |  |
| Security          | <ul> <li>The SNMPv3 security level of the user account. An account must have one of three security levels:</li> <li>authPriv—messages are both cryptographically signed and encrypted for privacy.</li> <li>authNoPriv—messages are cryptographically signed, which can be used to check that the message has not been tampered with and is from, or for, the intended user.</li> <li>noauthNoPriv—messages are not signed and authenticated and are not encrypted for privacy. Some MIBs and OIDs may be inaccessible to accounts with this security level.</li> </ul> |  |  |
| Authentication    | <ul> <li>Sets the algorithm used to generate signatures for authentication:</li> <li>none—messages sent are not signed. Valid only if the account's security level is "noAuthNoPriv".</li> <li>md5—standard MD5 hash algorithm.</li> <li>sha—standard SHA1 hash algorithm.</li> </ul>                                                                                                    |  |  |
| Privacy           | <ul> <li>Sets the algorithm used to encrypt messages:</li> <li>none—messages are not encrypted.</li> <li>des—standard DES algorithm is used to encrypt messages. Only valid if the account's security level is "authPriv".</li> <li>aes—AES 128-bit encryption is used to protect messages. Only valid if the account's security level is "authPriv".</li> </ul>                                                                                                    |  |  |
| Auth Password     | Passphrase that SNMP uses to generate the key used to generate signatures for messages.                                                                                                    |  |  |
| Privacy Password  | Passphrase that SNMP uses to generate the key used to encrypt/decrypt messages.                                                                                                    |  |  |
| Account Enabled   | Enables/disables the ability to send and receive messages for this account.                                                                                                    |  |  |
|                   | you to define up to two different network managers that can receive SNMP ap destination is defined by an IP address and user name:                                                                                                    |  |  |
| Destination IP    | For trap 1, the IP address where traps are forwarded to.                                                                                                    |  |  |

| User Name                                                                                                    | Account name used when sending traps to the destination IP address. The user name must correspond to one of the SNMP v3 users listed in the account table. Traps are sent using security level settings defined for the selected account. Each trap destination can use a different SNMPv3 user account for transmission. |  |  |
|----------------------------------------------------------------------------------------------------|----------------------------------------------------------------------------------------------------|--|--|
| <b>Trap 2</b> OneController allows you to define up to two different network managers that can receive SNMP notifications (traps). Each trap destination is defined by an IP address and user name: |                                                                                                    |  |  |
| Destination IP                                                                                                    | For trap 2, the IP address where traps are forwarded to.                                                                                                    |  |  |
| User Name                                                                                                    | Account name used when sending traps to the destination IP address. The user name must correspond to one of the SNMP v3 users listed in the account table. Traps are sent using security level settings defined for the selected account. Each trap destination can use a different SNMPv3 user account for transmission. |  |  |

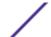

# 5 Networking

Viewing Network Topology
Setting Static Routes
Using OneController Interfaces
Using OpenFlow

## **Viewing Network Topology**

To view network topology, on the left navigation bar, click **Topology**. The **Topology** screen appears (see the following figure).

#### Note

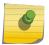

You cannot add topology information on the **Topology** screen. Create the topology using the YANG UI. Topology information is stored in the database and appears on the **Topology** screen when switches connect to OneController using OpenFlow (see Using OpenFlow on page 64).

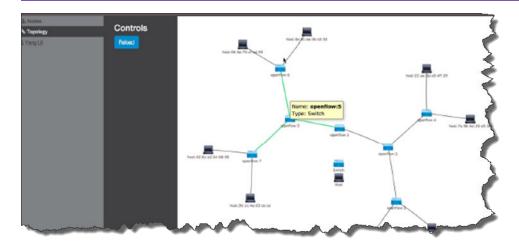

#### Figure 60: Topology Screen

- Blue boxes = switches
- Black boxes = hosts
- lines = connections
- To view source and destination ports, pause the pointer over hosts, links, and switches.
- To zoom in or out, use the mouse wheel.

## **Setting Static Routes**

OneController has at least three interfaces (Admin, esa0, esa1). All of them can be in use. If you want to force all routable traffic out one specific port, you can define static routes for this. Static routes are defined by a triple of the target/destination address, netmask, and gateway address.

To set up a static route:

1 On the left navigation bar, click **System Configuration**, and then, on the menu bar, click **Maintenance**. The **Maintenance System** screen appears (see the following figure).

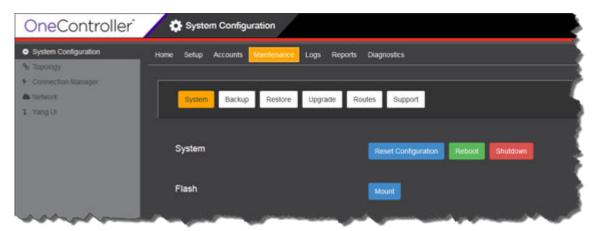

Figure 61: Maintenance—System Screen

2 Click Routes.

The Routes screen appears (see the following figure).

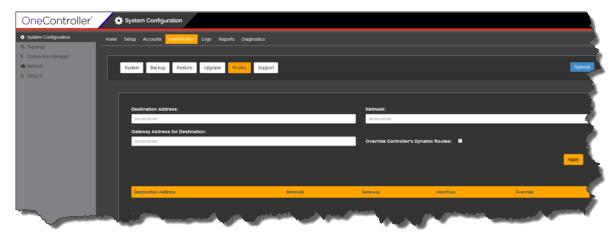

Figure 62: Maintenance—Routes Screen

3 Type information for the static route in the following boxes:

Option Description

**Destination Address** Target/destination address

Netmask Netmask

Gateway Address for Destination Gateway address of router to use (where each controller interface has its

own router to use)

4 Leave Override Controller's Dynamic Routes unselected.

5 Click Apply.

The static address appears in the lower table.

## **Using OneController Interfaces**

OneController has the following interfaces.

**Table 6: OneController Interfaces** 

| Name S |            | Speed  |        |            |
|--------|------------|--------|--------|------------|
| OneC-V | OneC-A-600 | OneC-V | OneC-V | Purpose    |
| Admin  | Eth0       | 1 GbE  | 10Gbps | Management |
| Esa0   | Esa0       | 1 GbE  | 10Gbps | Data       |
| Esa1   | Esa1       | 1 GbE  | 10Gbps | Data       |
| _      | Esa2       | 1 GbE  | 10Gbps | Data       |

Ideally, you should have a dedicated management physical network or VLAN, which you connect to Admin/EthO.

Generally, Esa0-2 interfaces should be used to connect OneController to your OpenFlow-capable switches for control communications and data traffic (see Using OpenFlow on page 64).

## **Using OpenFlow**

#### **About OpenFlow**

#### ExtremeXOS OpenFlow

To implement OpenFlow, Extreme Networks has ported the Open Virtual Switch open source OpenFlow implementation to ExtremeXOS to create an OpenFlow 3.1-compliant solution.

Feature highlights include:

- Ability to Dynamically Add OpenFlow—ExtremeXOS is designed as an extensible operating system with an important resiliency capability that enables dynamic loading of new features without having to reboot or disrupt network operation, helping maintain system uptime.
- Hybrid Mode Support for Both OpenFlow and Classic Ethernet Networks—ExtremeXOS supports
   OpenFlow hybrid switch functionality. The default behavior for packets arriving on a switch port is
   to process the packet using standard Ethernet switching techniques (FDB learning and forwarding,
   ACL and QoS processing, VLAN isolation, and L3 routing). ExtremeXOS CLI commands are used to
   enable OpenFlow and to assign physical ports and LAGs belonging to specific VLANs to the
   OpenFlow domain for external control by an SDN controller. Extreme Networks switches support
   hybrid mode on a per VLAN basis. A single port can support both OpenFlow-controlled VLANs and
   VLANs with traditional networking services.
- LAG for Resiliency and Redundancy ExtremeXOS—OpenFlow supports LAGs for system redundancy and bandwidth scaling. ExtremeXOS represents an entire LAG as a single high capacity link to an SDN controller, enabling existing SDN applications to use the bandwidth scaling, load balancing, and resiliency characteristics of a LAG without being required to manage the individual member of the LAG directly. A LAG is used to incrementally increase bandwidth between switches as needed. For example, as a 1 GE port becomes oversubscribed, a second 1 GE port can be added into the LAG to increase the bandwidth between switches, without having to make the jump directly from 1 GE to 10 GE.
- Hardware Queuing—Extreme Networks' OpenFlow feature includes a rich set of OpenFlow-controlled QoS/slicing capabilities based on an extensive set of existing QoS capabilities.
   ExtremeXOS enables the definition of QoS profiles for OpenFlow packet egress queuing control.
   ExtremeXOS QoS profiles support rate limiting and rate shaping with single and dual rate QoS policies in addition to configurable drop policies. Using the ExtremeXOS CLI, interface queues are configured based on operator-defined service policies, and then assigned to physical ports. When those same physical ports are also configured as OpenFlow ports, the Extreme Networks switches report configured profile queues to the SDN controller with the Queue\_Get\_Config\_Reply message. This enables the SDN controller to dynamically program the flows that are mapped to those configured queues, providing a rich set of traffic-differentiated services.
- Automated Flow Management for Increased Flow Table Size—ExtremeXOS OpenFlow fully supports platform-based hardware capabilities. ExtremeXOS intelligently classifies and maps controller flow-mods to the appropriate platform hardware resources to ensure maximum flow scaling. Complex flows requiring combinations of L2 and L3 match conditions are instantiated in platform TCAM ACL hardware. Simple L2-only flows are mapped to the more scalable platform L2 forwarding table. ExtremeXOS OpenFlow also fully supports OpenFlow idle\_timeout and hard\_timeout flow mods to evict flows from the hardware resources efficiently and effectively, allowing new flow entries as required.

#### Configuring Multiple SDN Controllers

ExtremeXOS allows you to configure up to two SDN controllers (designated the primary and secondary controllers). Both SDN controllers are active and control flows via a process negotiated between the controllers. *Out-of-band* control enables the SDN controllers to connect to switches using a non-OpenFlow VLAN.

Configuring two SDN controllers provides controller redundancy. If one SDN controller goes down or connectivity is lost, OpenFlow repeatedly attempts reconnection. If connectivity cannot be reestablished, then the remaining SDN controller takes over all flow control.

#### OpenFlow Supported Platforms

OpenFlow is supported on the following platforms:

- Summit X440, X430, X460, X460-G2, X480, X670, X670-G2, and X770 series switches
- E4G-200 and 400 cell site routers
- BlackDiamond X8 with a single Management module
- BlackDiamond 8900 (XL-series) and C-series with single Management module only

#### OpenFlow Constraints and Limitations

The following list identifies limitations in this release that are the result of hardware restrictions:

- Supported platforms do not implement both packet and byte counters simultaneously on dynamic ACL entries. Only packet counters are supported in current implementation. Counters are not supported with FDB flows.
- IN\_PORT, FLOOD, NORMAL, and TOS/DSCP editing actions are not supported.
- Flows implemented using ACL hardware have platform limitations on the simultaneous
  combinations of flow match conditions that can be supported. These limitations are described in
  each version of ExtremeXOS Release Notes under the ACL description section, and in the Flow
  Match combinations table later in this section. When receiving a flow match combination that
  cannot be supported with the platform's ACL hardware, the switch generates an OpenFlow error
  message to the controller.
- Flows implemented using FDB entries are subject to normal FDB constraints, including platform-dependent table sizes.
- FDB-based OpenFlow idle-timeout follows the configured FDB Aging Time.
- ExtremeXOS OpenFlow supports one physical table, and ingress table. The concept of an emergency flow table is not supported.
- OpenFlow 1.0 describes a "secure fail" model where a switch immediately removes all of its flows when it loses connectivity to its controller. ExtremeXOS implements an "open fail" mode. In this mode the switch maintains its existing flows after losing connectivity to a controller. The "open fail" model is required to support controller high availability solutions.
- High availability for controllers is available through the following two mechanisms:
  - Some controller clusters present a single IP address. The switch treats the cluster as a single controller.
  - Some controller clusters present multiple IP addresses. The switch connects simultaneously to primary and secondary controller targets and enables the controllers to manage failover.
- OpenFlow, XNV, and IDM are all features that enable an external agent to control resources on a switch. Due to their interaction models and resource requirements, these features are mutually exclusive. The ExtremeXOS OpenFlow implementation prevents these services from being simultaneously configured on the same port.

## 9

#### Note

There are other ExtremeXOS features that may not perform optimally when configured on OpenFlow enabled VLANs, or switch ports with OpenFlow supported VLANS. We make no attempt to prevent you from configuring additional services on these interfaces.

- MPLS and pseudowire instances are limited by platform capabilities.
- Failover not supported on stacks or chassis.

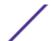

#### Setting Up OpenFlow

To set up OpenFlow on your switches:

- 1 Configure VLANs (see Configuring VLANs on page 67).
- 2 Set up Link Aggregation Groups (see Configuring Link Aggregation Groups on page 67).
- 3 Configure Quality of Service, if desired (see Configuring Quality-of-Service (QoS) on page 68).
- 4 Configure OpenFlow on switches (see Configuring OpenFlow on Switches on page 68).
- 5 Verify OpenFlow on switches (see Verifying OpenFlow Configuration and Operation on page 69).

#### Configuring VLANs

For the simplest OpenFlow setup, you need at least two VLANs: one to allow for control communications between OneController and the switches, and one for regular data traffic.

#### To create VLANs:

- 1 Log on to the desired switch. When the command prompt appears, type the following commands.
- 2 Type configure **vlan** *default* delete ports*port\_list*, where *port\_list* is the range of the ports that you want to configure the VLAN on.
  - This command removes ports from the default VLAN, so that you can then add them to the new VLAN.
- 3 Type create **vlan** *vlan\_name*, where *vlan\_name* is the name for the new VLAN. This command creates the new VLAN.
- 4 Type configure **vlan** *vlan\_name* add ports *port\_list* tagged / untagged, where *vlan\_name* is the name of the newly created VLAN, *port\_list* is the range of ports to add to this VLAN, and you type either tagged or untagged as needed.

This command adds the ports deleted from the default VLAN to the newly created VLAN.

#### Configuring Link Aggregation Groups

LAGs allow you to combine (aggregate) multiple network connections in parallel to increase throughput beyond what a single connection could sustain, and allows you to provide redundancy if a links fails. It is highly recommended that you implement LAGs in your OpenFlow network to take advantage of the resiliency that LAGs provide.

- 1 Log on to the desired switch. When the command prompt appears, type the following commands.
- 2 Type enable sharing port grouping port\_list, where port is the master logical port (LAG group ID) for the port group port\_list.
  - This command defines a load-sharing group, or LAG, by assigning a group of ports to a single, logical port number.

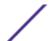

#### Configuring Quality-of-Service (QoS)

If you want to set up Quality-of-Service (QoS) profiles, do this before setting up OpenFlow on your switches (see Configuring OpenFlow on Switches on page 68).

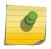

#### Note

QoS profiles should be configured prior to the switch registering with OneController. By default, most switches have already created QP1 and QP8.

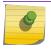

#### Note

If OpenFlow queuing services are used, you must configure port QoS profiles.

The ExtremeXOS OpenFlow implementation provides basic QoS support by a simple queuing mechanism. Each queue is represented by an ExtremeXOS QoS profile. Queuing configuration and statistics can be queried by the OneController. Additionally, the enqueue action can be used to forward a packet through a queue attached to a port. When a switch registers with OneController, it notifies the OneCntroller of the queues configured through QoS profiles.

To add a queue with a minimum bandwidth:

- 1 Log on to the desired switch. When the command prompt appears, type the following commands.
- 2 Type create qosprofile qosprofile. Where qosprofile is the name of the QoS profile that you want to configure (QP2-QP7).
  - This command creates a QoS profile QP2-QP7.
- 3 Type configure *qosprofile* **minbw** *minbw\_number* **ports** *port\_list*. Where *qosprofile* is the name of the QoS profile that you set up in the previous step, *minbw\_number* is the desired minimum bandwidth expressed as a percentage (0-100%), and *port\_list* is the list of ports for the QoS profile in the format 3-5, 2:5, 2:6-2:8 or All.

This command designates the minimum bandwidth for the QoS profile on the selected ports.

#### Configuring OpenFlow on Switches

To configure OpenFlow on your switches:

- 1 Log on to the desired switch. When the command prompt appears, type the following commands.
- 2 Type configure access-list width double.

This command configures the ACL (access control list) TCAM (telecommunications access method) as double wide. A double-wide ACL TCAM is preferred for OpenFlow to allow the use of longer match conditions.

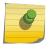

#### Note

This command requires rebooting the switch to take effect, but you can wait until the end of this procedure to do this.

3 Type enable **openflow**.

This command enables OpenFlow on the switch.

4 Type configure openflow controller **primary out-of-band active ipaddress** *ipaddress* **vr** *vr\_name*, where *ipaddress* is the IP address of the OneController and *vr\_name* is the name of the virtual router the switch should use to communicate with OneController.

This command points the switch to OneController. You can configure up to two SDN controllers. See Configuring Multiple SDN Controllers on page 65.

5 Type enable openflow **vlan** *vlan\_name*, where *vlan\_name* is the name of the VLAN that you created previously (see Configuring VLANs on page 67).

This command enables OpenFlow control on the specified VLAN.

6 Type enable openflow tables fdb on.

This command enables FDB entries, allowing flows to use FBD entries, which permits scaling to 128,000 flows. FDB entries are disabled by default, limiting flows to ACLs exclusively. However, FDB flows are much simpler—they match only VLAN and destination MAC addresses with only redirect as an action.

7 Restart the switch.

Verifying OpenFlow Configuration and Operation

You can verify the OpenFlow setup using the following commands.

To verify that OpenFlow is enabled correctly on the switch, type:

```
show openflow
```

The following sample output of the command shows that the switch has OpenFlow enabled, that FDB is on, and that the ACL width is double.

```
* (Private) SDN-1.1 # show openflow
```

OpenFlow: Enabled

Versions: OpenFlow10, OpenFlow13

Mode: Standard FDB: On Access-list width: Double

Controller : Primary
Status : ACTIVE

Datapath ID : 00000004968374d4

VR : VR-Default

Mode : out-of-band Active Target : tcp:10.66.65.242:6633

 ${\tt Uptime(secs): 1134555}$ 

Controller : Secondary

Not configured.

|       |      |       | Flows  |       |
|-------|------|-------|--------|-------|
| VLAN  | VID  | Ports | Active | Error |
|       |      |       |        |       |
| major | 4089 | 3     | 2      | 0     |

Total number of VLAN(s): 1

To verify the setup of OneController on the switch, type:

```
show openflow controller {primary | secondary}
```

The following sample output of the command shows that the switch has a primary OneController (but no secondary controller), located at 10.66.65.242, and that it is communicating with OneController through the virtual router "VR-Default."

\* (Private) SDN-1.2 # show openflow controller

Controller : Primary

Configured : Yes

Datapath ID : 00000004968374d4 VR : VR-Default

Mode : out-of-band Active
Target : tcp:10.66.65.242:6633
Status : ACTIVE TLS

Status : ACTIVE TLS : Disabled Probe(secs) : 30 Uptime(secs) : 1135034 Rate Limit : 1000 Burst Size : 250 Packets Sent : 348705 Packets Received : 274586

Controller : Secondary

Configured : No

To view the number of flows on the switch so that you can ensure that it is not exceeding the capacity of the switch, type:

```
show openflow flows
```

The following sample output of the command shows that the switch has two flows.

\* (Private) SDN-1.3 # show openflow flows Total number of flows: 2

| Flow name | Type Duration (sec  | s) Prio Packets           |        |
|-----------|---------------------|---------------------------|--------|
|           |                     |                           |        |
| of_48     | ACL                 | 172915 10                 | 172913 |
| Match:    | Input Port:         | 14                        |        |
|           | Src MAC:            | 00:0c:29:02:10:d3         |        |
|           | Dst MAC:            | 00:0c:29:80:ac:0a         |        |
|           | Ethernet Type:      | 0x0800                    |        |
| Actions:  | output:10, cookie:0 | x20000000000000, idle:5:4 |        |
| of_49     | ACL                 | 172915 10                 | 172913 |
| Match:    | Input Port:         | 12                        |        |
|           | Src MAC:            | 00:0c:29:80:ac:0a         |        |
|           | Dst MAC:            | 00:0c:29:02:10:d3         |        |
|           | Ethernet Type:      | 0x0800                    |        |
| Actions:  | output:14, cookie:0 | x20000000000000, idle:5:4 |        |

# 6 Diagnostics

OneController Reports and Logs Network Diagnostics Overview Creating TAC Diagnostic Files

## **OneController Reports and Logs**

OneController provides information about itself in the form of logs (see Viewing OneController Logs on page 73) and reports (see Viewing OneController Reports on page 71).

## Viewing OneController Reports

OneController provides system and manufacturing information reports about itself.

To view OneController reports:

1 On the left navigation bar, click **System Configuration**, and then, on the menu bar, click **Reports**. The **Report** screen appears (see the following figure).

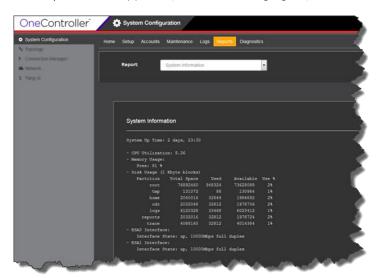

Figure 63: Report Screen—System Information Report

The **System Information** report appears by default showing:

- System up time
- Memory usage
- Disk usage
- Interface information

2 To view the **Manufacturing Information** report, select **Manufacturing Information** from the **Report** list. The **Manufacturing Information** report appears (see the following figure).

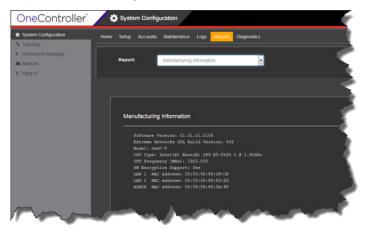

#### Figure 64: Report Screen—Manufacturing Information Report

The **Manufacturing Information** report displays the following information:

- Software version
- Extreme Networks ODL build version (build number for the Java/ODL part of OneController)
- Model type: OneC-V (virtual machine) or OneC-A-600 (hardware appliance)
- CPU type and speed
- If hardware encryption is supported
- ESAO, ESA1, and management port MAC addresses

#### Viewing OneController Logs

OneController displays Syslog messages from the /var/log/messages directory.

To view OneController Syslog messages:

1 On the left navigation bar, click **System Configuration**, and then, on the menu bar, click **Logs**. The **Logs** screen appears (see the following figure).

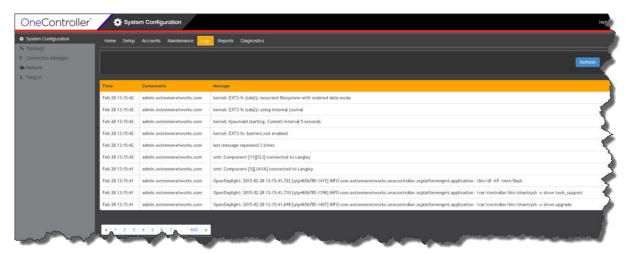

Figure 65: Logs Screen

Syslog messages appear, ten on a page, starting with the most recent one.

2 Use the page controls to view the list of logs.

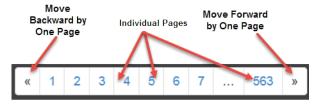

## **Network Diagnostics Overview**

OneController provides ping (see Ping on page 75) and traceoute (see Traceroute on page 76) capabilities, so that you can check reachability and obtain route information to help you test and troubleshoot your network setup.

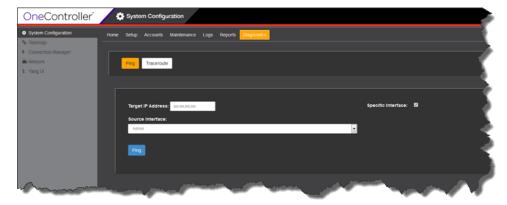

Figure 66: Diagnostics Screen—Ping

#### Ping

Ping allows you to test the reachability of devices on an Internet Protocol (IP) network and to measure the round-trip time for messages sent and records any packet loss for the ping packets.from OneController.

To ping from OneController:

On the left navigation bar, click **System Configuration**, and then, on the menu bar, click **Diagnostics**. The **Diagnostics** screen appears (see the following figure).

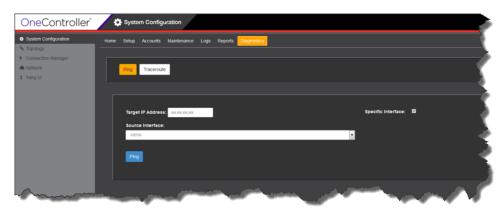

Figure 67: Diagnostics Screen

- 2 Click Ping.
  - The **Diagnostics Ping** screen appears (see previous figure).
- 3 In the Target IP Address box, type the IP addresss of the device that you want ping.
- 4 To send the ping from a specific OneController interface, select the **Specific Interface** check box, and then select the interface from the **Source Interface** drop-down list: **Admin**, **esa0**, **esa1**, **eas2** (OneC-A-600 only).

#### 5 Click Ping.

The ping results appear below (see the following figure).

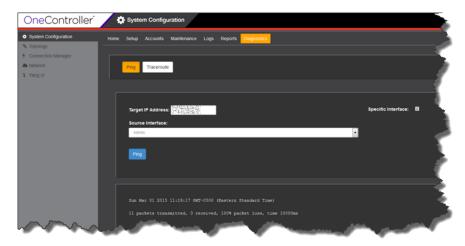

Figure 68: Diagnostics Screen—Ping (Ping Results)

#### Traceroute

Traceroute allows you to display the route (path) and measure transit delays of packets across an Internet Protocol (IP) network. The trace of the route appears as the round-trip times of the packets received from each successive device (remote node) in the route (path); the sum of the mean times in each hop indicates the total time spent to establish the connection. Traceroute proceeds unless all (three) sent packets are lost more than twice, then the connection is lost and the route cannot be evaluated.

To run traceroute from OneController:

On the left navigation bar, click **System Configuration**, and then, on the menu bar, click **Diagnostics**. The **Diagnostics** screen appears (see the following figure).

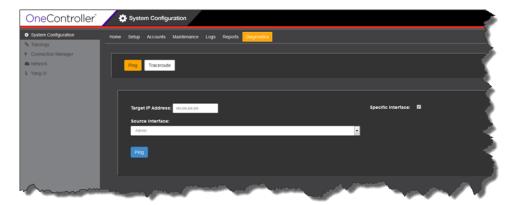

Figure 69: Diagnostics Screen

2 Click Traceroute.

The **Diagnostics Traceroute** screen appears (see the following figure).

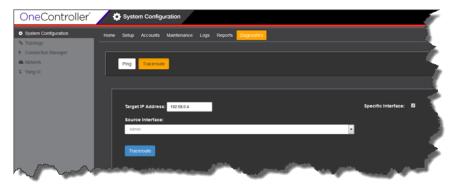

Figure 70: Diagnostics Traceroute Screen

- 3 In the **Target IP Address** box, type the IP addresss of the device that you want to run the traceroute to.
- 4 To run traceroute from a specific OneController interface, select the **Specific Interface** check box, and then select the interface from the **Source Interface** drop-down list: **Admin**, **esa0**, **esa1**, **eas2** (OneC-A-600 only).
- 5 Click Traceroute.

The traceroute results appear below (see the following figure).

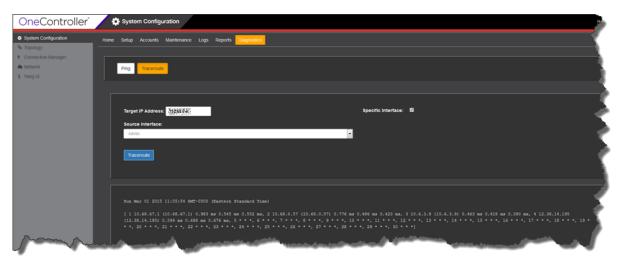

Figure 71: Diagnostics Traceroute Screen (Results)

## **Creating TAC Diagnostic Files**

To aid in troubleshooting OneController, you can create a diagnostic file for the Extreme Networks TAC. This captures application, platform logs, configuration, and packages information in a tar.gz compressed file.

To create a diagnostic file:

1 On the left navigation bar, click **System Configuration**, and then, on the menu bar, click **Maintenance**. The **Maintenance System** screen appears (see the following figure).

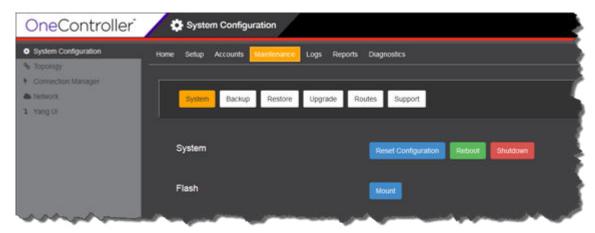

Figure 72: Maintenance System Screen

2 Click Support.

The **Maintenance Support** screen appears (see the following figure).

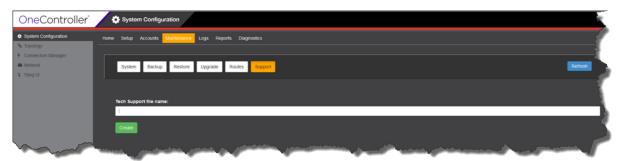

Figure 73: Maintenance Support Screen

3 In the **Tech Support File name** box, type the desired name for the resulting file.

#### 4 Click Create.

The created file appears in the Available Technical Support Files table (see the following figure).

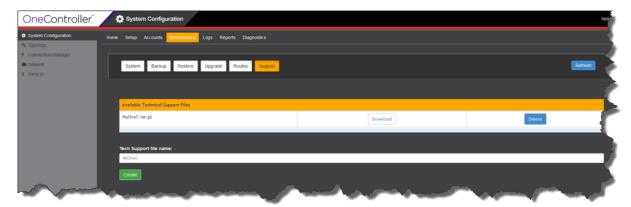

#### Figure 74: Maintenance Support Screen with Support Files

5 To download the file from OneController to your local machine, click **Download** next to the file, and the save or open the file, as desired.

If you want to delete any of the support files, click **Delete** next to the desired file.